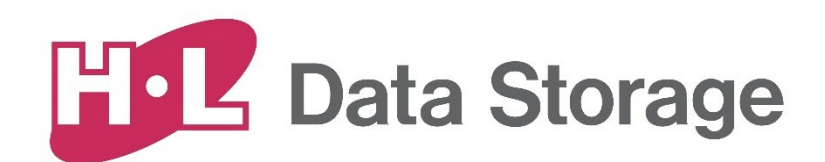

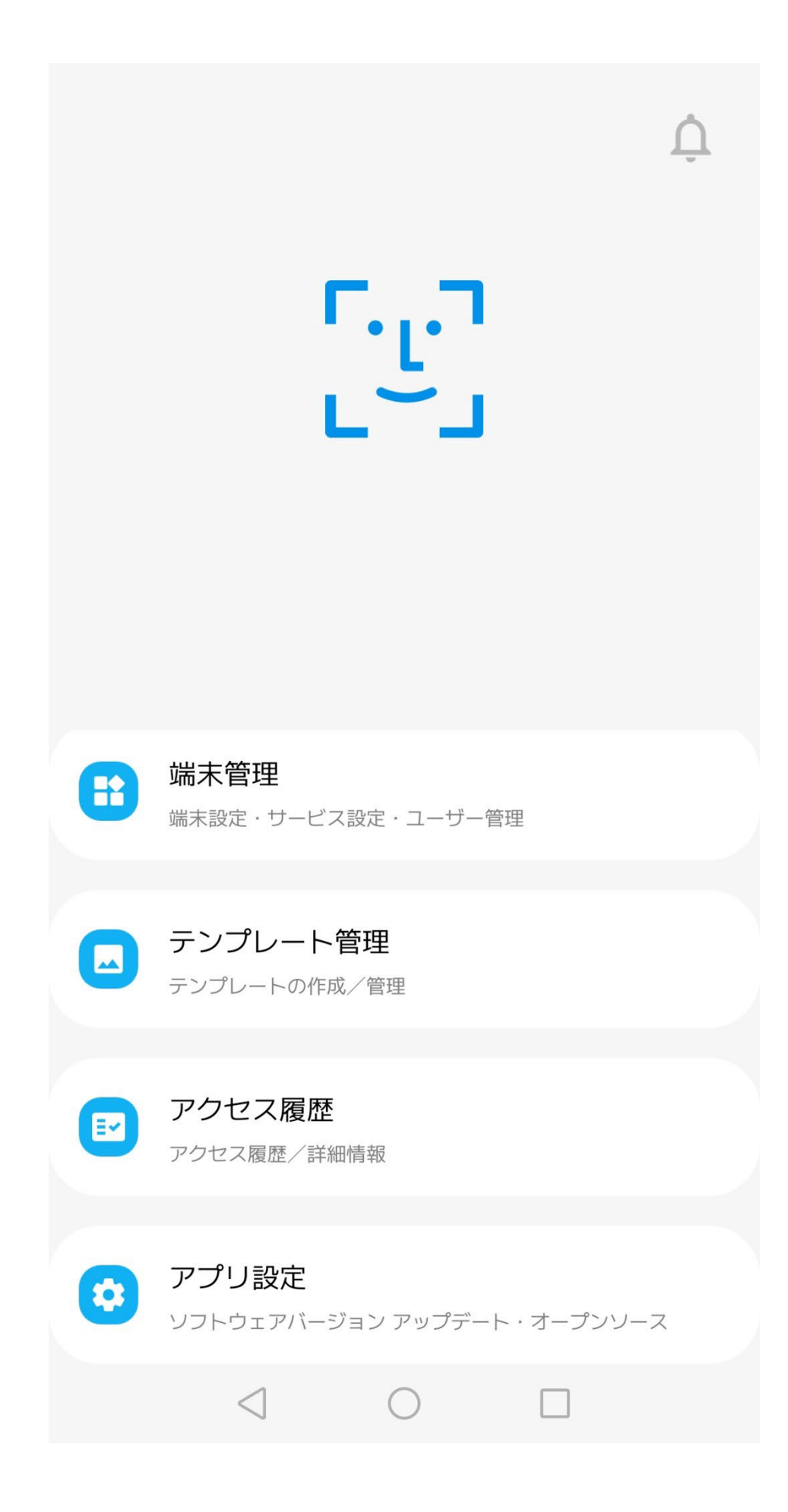

# HL365 User Manual

v1.2.0

2023.3.23

# **1. HL365アプリの使い方**

- 1) HL365とは?
	- ① 「HL365」とは、日立LGデータストレージ製のAI Interactive Display 「SAFE PASS PLUS」とネットワークに接続し、端末のデータ処理、端末設定、ユーザー管理、テンプレート管 理などの作業を遠隔で行えるモバイルアプリケーションです。

② 「HL365」 アプリの機能を使用するためには、SAFE PASS PLUS 端末と接続する必要があり ます。

# 2) アプリをインストールする

「HL365」 アプリは、Google Play Storeから無料でインストールできます。

- ① モバイル端末のホーム画面に移動します。
- ② アプリ一覧から「Google Play Store」 アイコンをタップします。

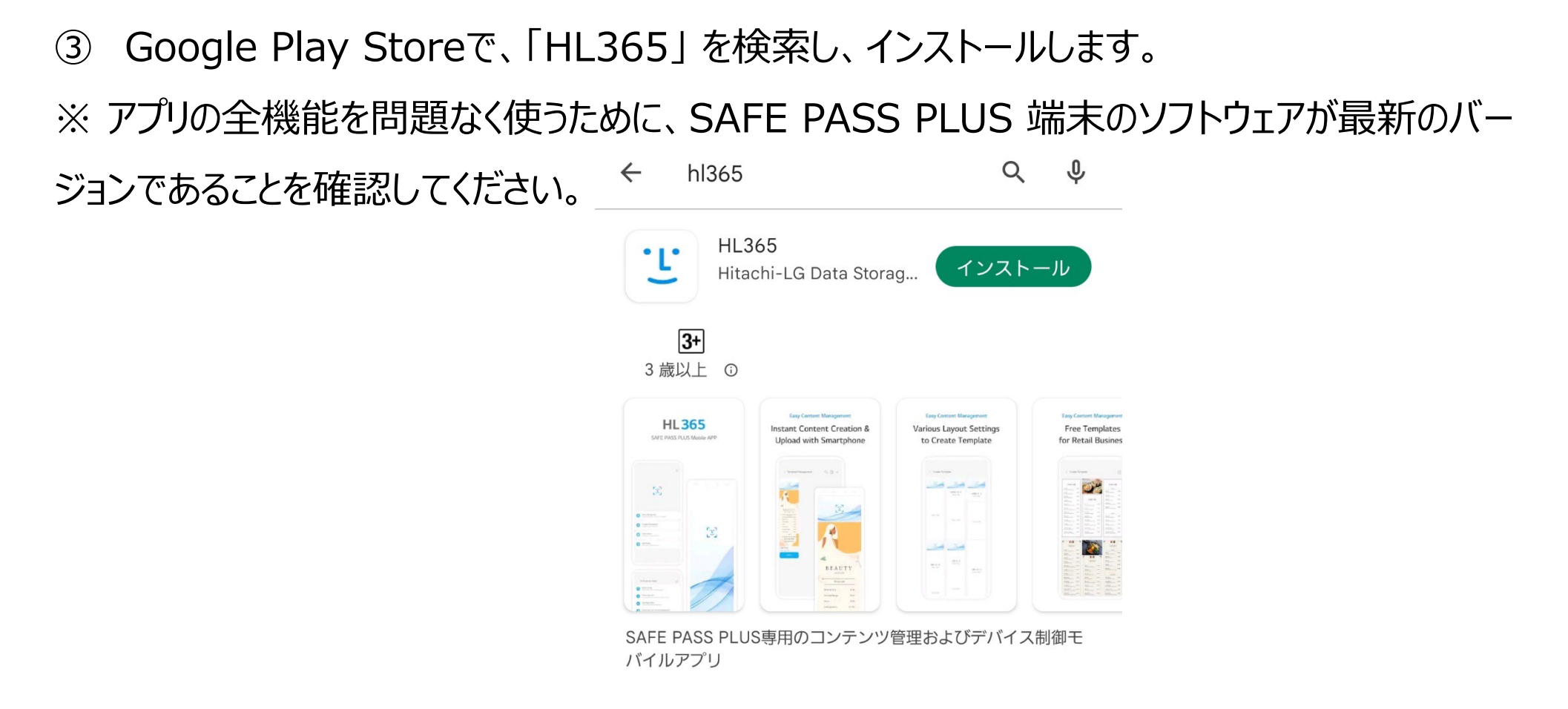

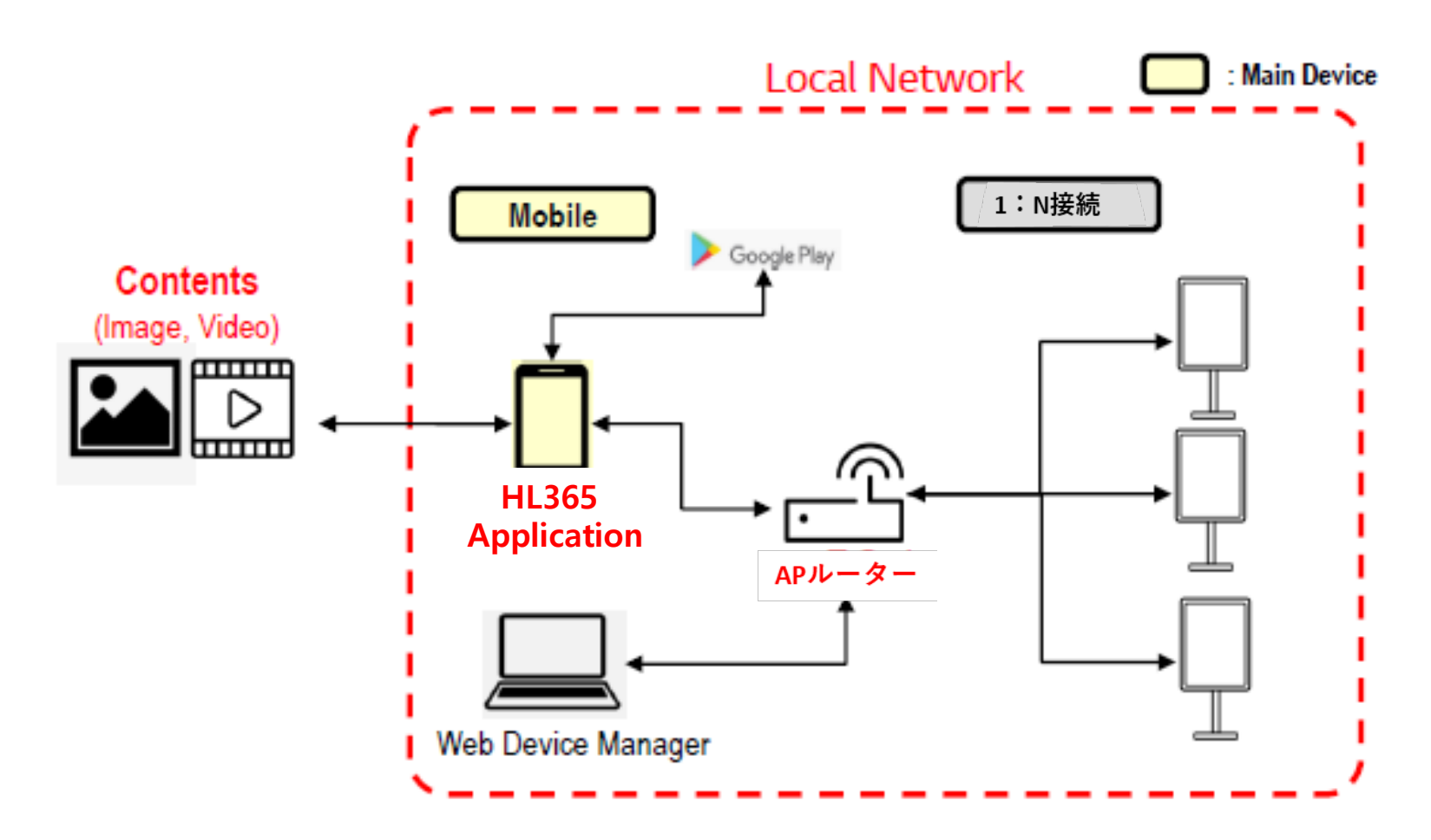

# 3) アプリを使う

アプリを起動する

① モバイル端末のホーム画面のアプリ一覧からインストールした「HL 365」アイコンをタップします。

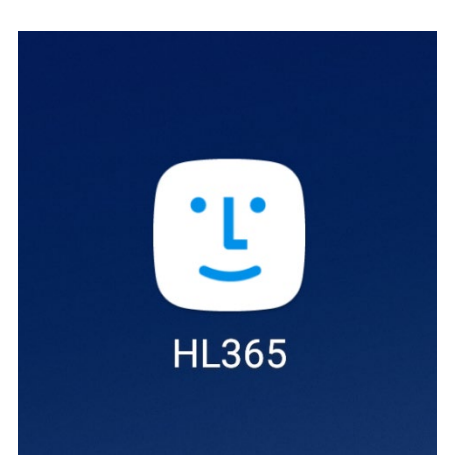

② HL365 アプリが起動し、アプリの利用のための権限を確認します。

※ アプリを利用するためには、権限の許可が必要ですが、アプリの使用中のみの権限となります。

# 端末に接続する

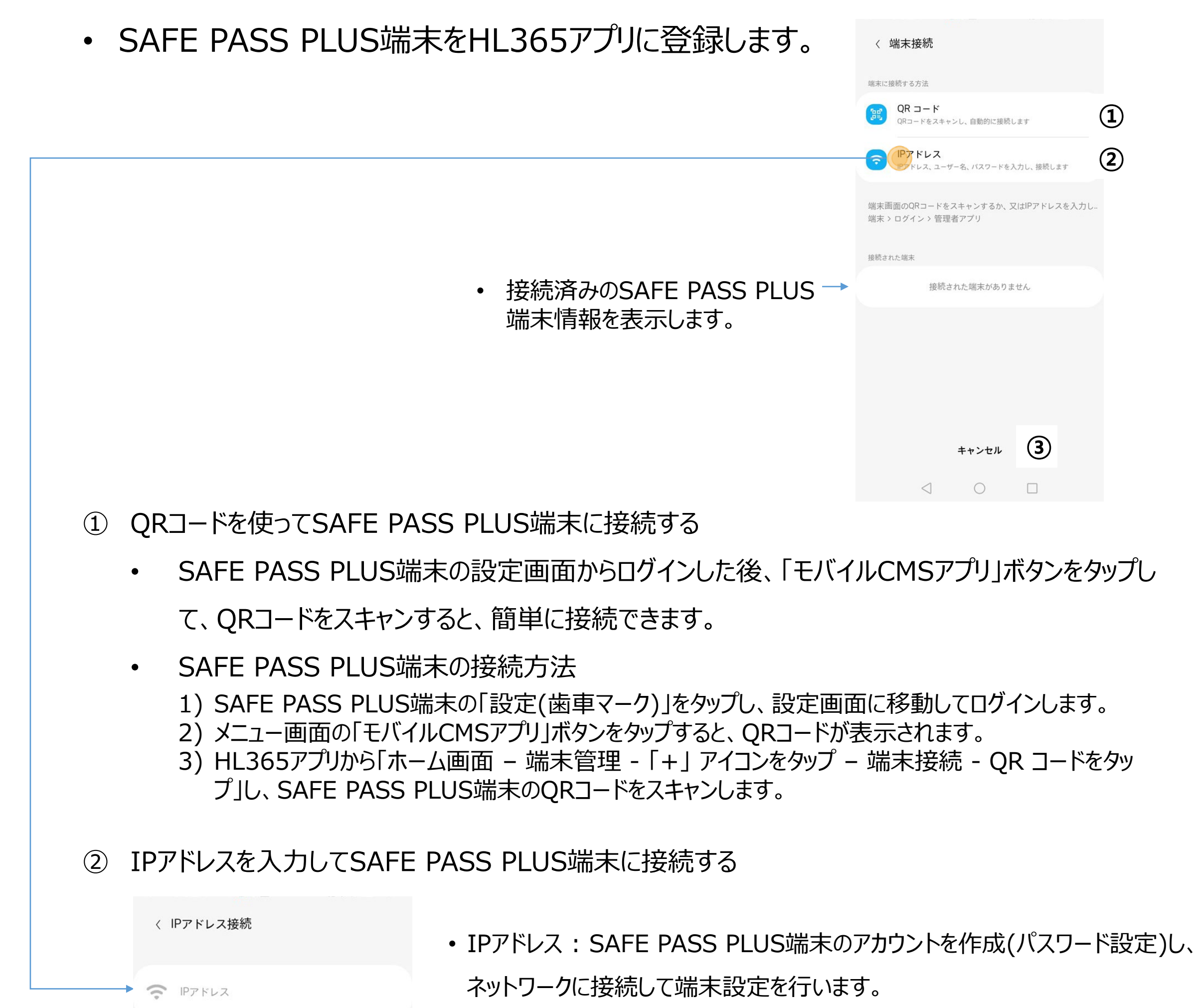

③ 完了

• 接続が完了したら、完了ボタンをタップしHL365アプリのホーム画面に戻ります。

a. 接続したいSAFE PASS PLUS端末のIPアドレスを確認し、HL365ア

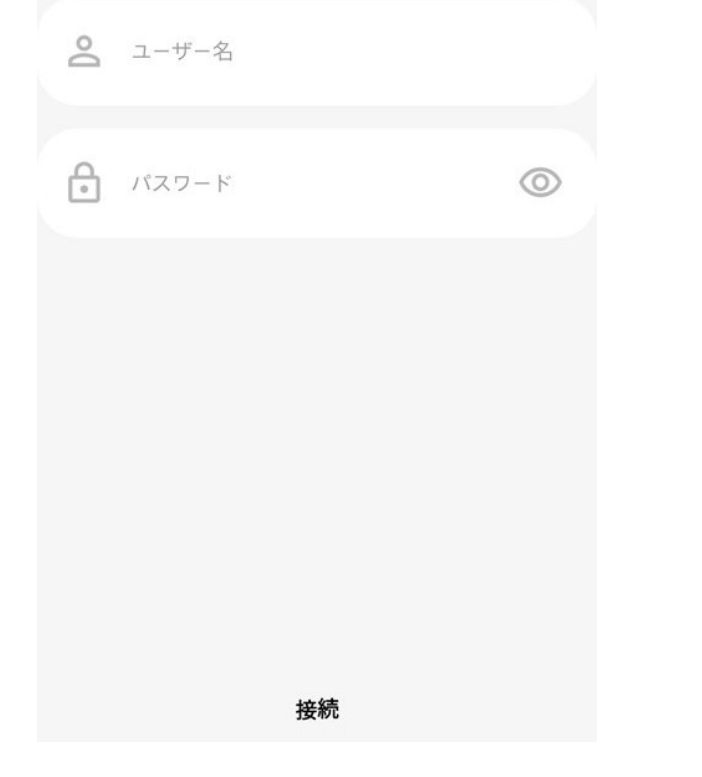

プリから「ホーム画面 – 端末管理 - 「+」 アイコンをタップ - 端末接続 - IPアドレスをタップ」し、IPアドレスメニューを実行します。IPアドレスに "111.222.333.444" の形式で入力します。 b. 接続するSAFE PASS PLUS端末のユーザー名とパスワードを入力し、 OKボタンをタップします。 c. 正しく接続できた場合、接続画面に自動で移動します。 d. 接続に失敗した場合、エラーメッセージが表示されます。メッセージに従っ て適切な対処を行い、リトライしてください。

# > ホーム画面

• ホーム画面でHL365アプリのほとんどの機能の確認と実行ができます。

- ① 端末管理
	- SAFE PASS PLUS端末の設定値を確認または変更できます。
	- 接続済みのSAFE PASS PLUS端末を削除できます。

※ 特定の機能を設定したりSub端末の削除はできません。

- ② テンプレート管理
	- コンテンツ制作のためのテンプレートを作成、修正、削除できます。
	- 作成したテンプレートを各SAFE PASS PLUS端末に適用します。
- ③ アクセス履歴管理
	- HL365アプリに接続した全てのSAFE PASS PLUS端末のアクセスデータが確認できます。
- ④ アプリ設定
	- HL365アプリ情報を確認できます。
- ⑤ アラーム履歴
	- 各種アラーム履歴が確認できます。

※ SAFE PASS PLUS端末–「マスク未着用アラーム」および「熱アラーム」をONにした状態で 動作します。

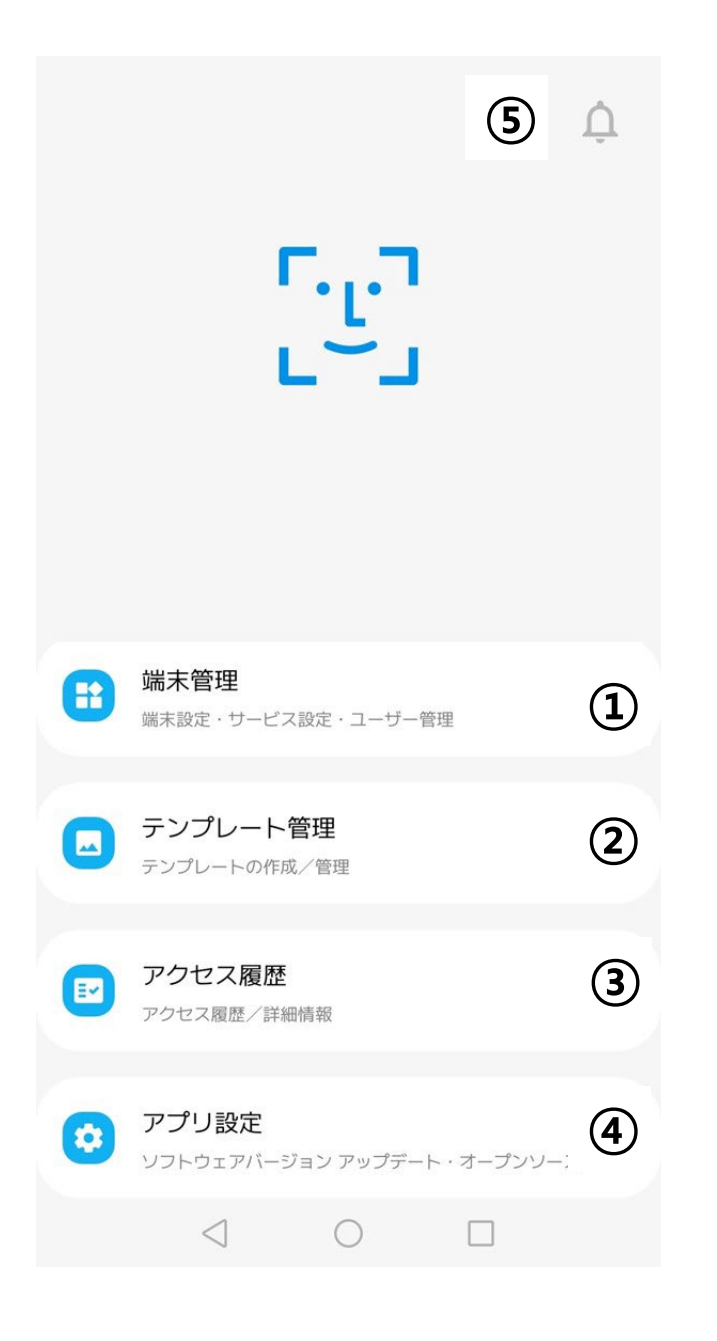

- 端末を管理する
- 「端末管理」をタップすると接続済みのSAFE PASS PLUS端末が表示され、端末管理画面か ら端末設定のメイン画面に移動できます。

① Main端末の管理

- Multi-deviceで連動中の端末のうち、 Main端末の端末設定やサービス設定、ユー ザー管理ができます。
- 該当する端末をタップすると、端末設定のメイン画面に移動します。
- ② Sub端末の管理
	- Multi-deviceで連動中の端末のうち、Sub端末の端末設定やサービス設定はできます

## が、ユーザー管理はできません。

- 該当する端末をタップすると、端末設定のメイン画面に移動します。
- ③ 管理端末の追加
	- 画面の右上の「+」アイコンをタップすると、接続する端末を追加できます。
	- 端末追加に関する詳細説明は、端末接続の画面を参照してください。

※Multi-device接続は、PCまたは、モバイル端末のWebブラウザーからSAFE PASS PLUS 端末にログインして、複数の端末を接続する機能です。詳しくはSAFE PASS PLUSの製品 取扱説明書をご覧ください。

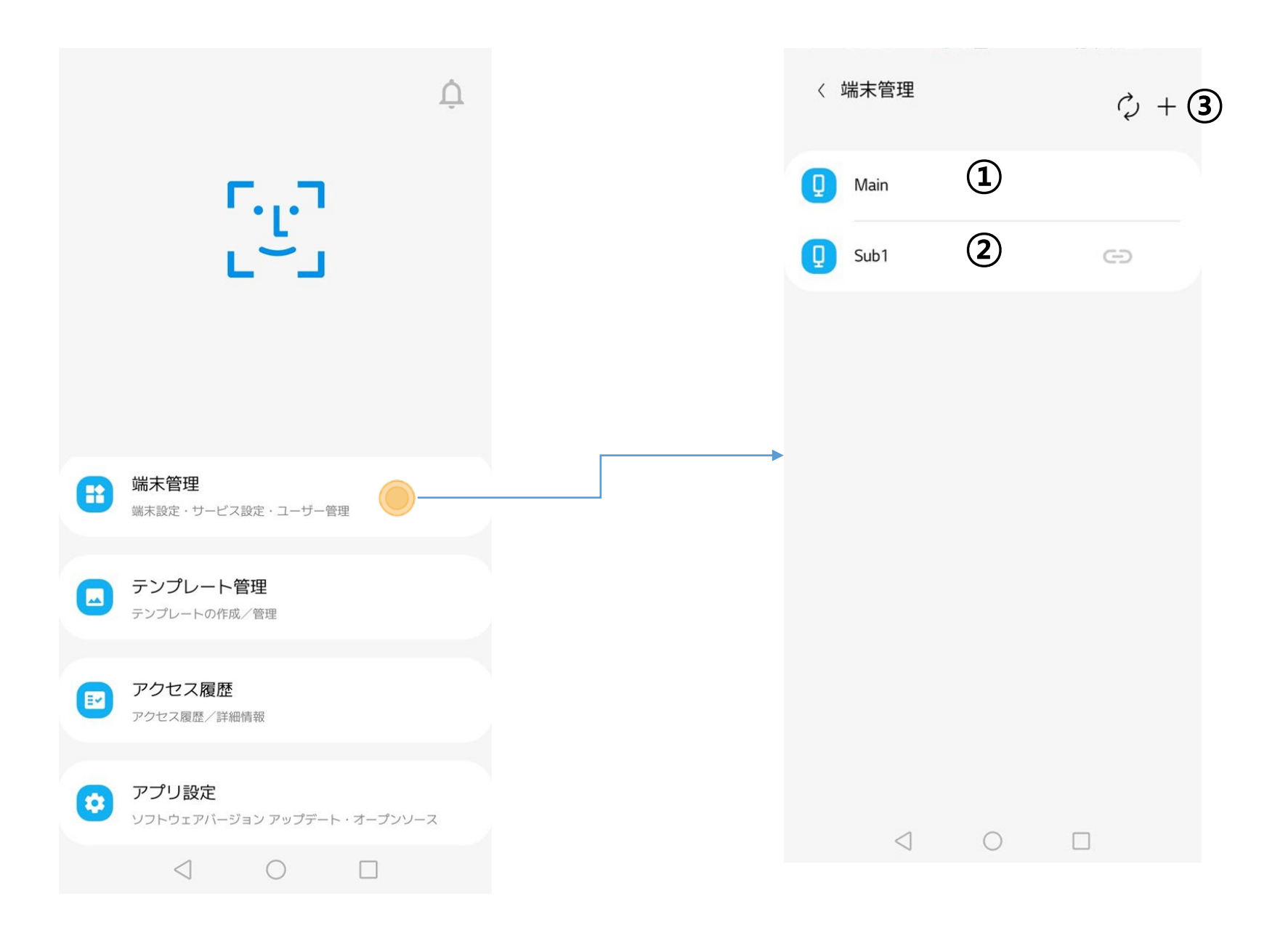

- > 端末設定のメイン画面
- SAFE PASS PLUS端末ごとの設定を確認したり、設定を変更できます。
- ユーザーの登録や削除、変更などの管理ができます。

- ① 端末設定
	- 端末の設定を確認し、修正します。詳しくは「端末を設定する」の項目を参照してください。
- ② 端末運用モード
	- 端末のサービスモードを確認し、修正します。詳しくは「端末を運用する」の項目を参照してく ださい。
- ③ 顔登録
	- 端末に登録されているユーザー情報を確認、追加、削除、修正できます。詳しくは「顔登録 をする」の項目を参照してください。
- ④ 登録ユーザー向けコンテンツ管理
	- グループ毎にコンテンツやユーザーを指定したり、ユーザー毎にコンテンツグループを作成するこ とが出来ます。詳しくは「登録ユーザー向けコンテンツ管理」の項目を参照してください。
- ⑤ 端末情報
	- 接続済みのSAFE PASS PLUS端末の情報を確認したり、接続の削除ができます。 詳しくは「端末情報を確認する」の項目を参照してください。
- ⑥ テンプレート管理へ移動
	- 端末に反映されている現在のテンプレート名を表示し、テンプレート管理画面に移動します。 詳しくは「テンプレート管理」の項目を参照してください。

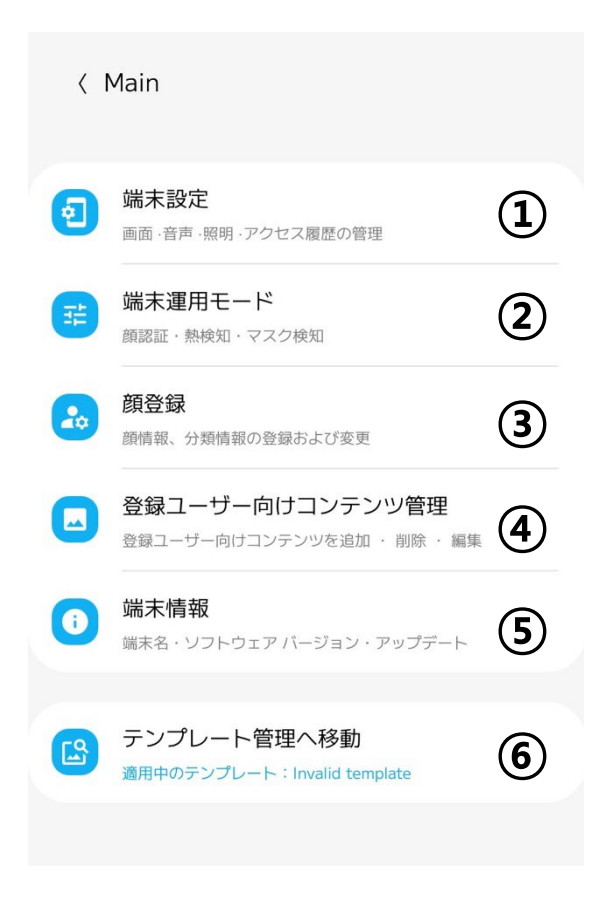

# 端末を設定する

• 「端末設定」画面から各SAFE PASS PLUS端末の運用状況を確認し、設定を変更できます。

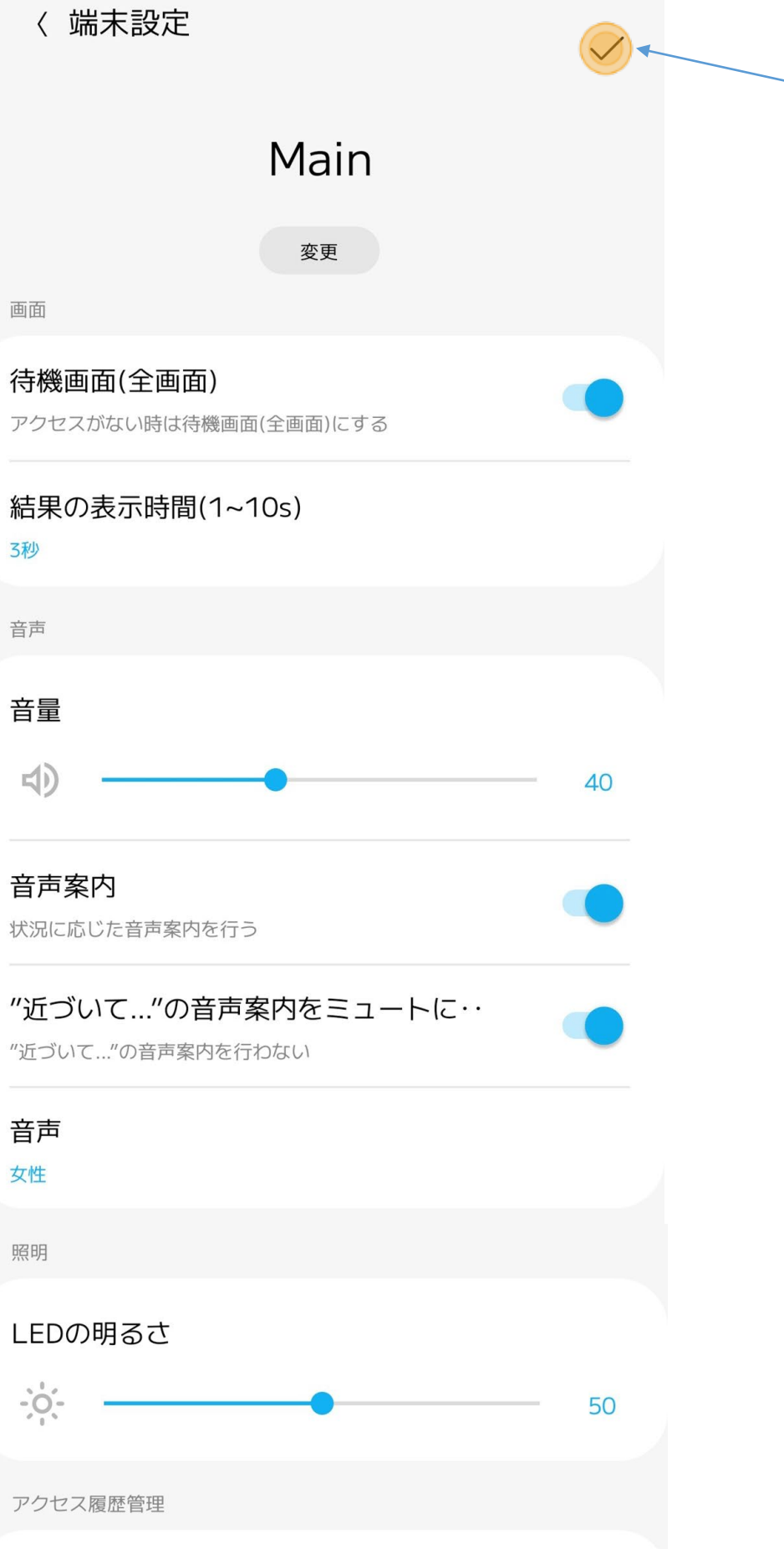

- 設定完了後、保存ボタン(√)をタップすると、SAFE PASS PLUS端末設定が完了します。保存ボタン(v)をタップしないと、 設定が反映されません。
	- 端末名を確認し、変更します。
	- 待機画面機能をOn/Offします。
	- 顔認証完了後、認証結果を表示する時間を設定します。
	- 音声ガイドおよびメディア再生音量を設定します。
	- 音声ガイドをOn/Offします。
	- 「もう少し近づいてください」の音声ガイドをOn/Offします。
	- 音声ガイドを変更します。
	- 顔認証中、端末のLEDの明るさを調整します。
	- アクセス履歴を保存する期間を設定します。設定した時間を過

保管期間

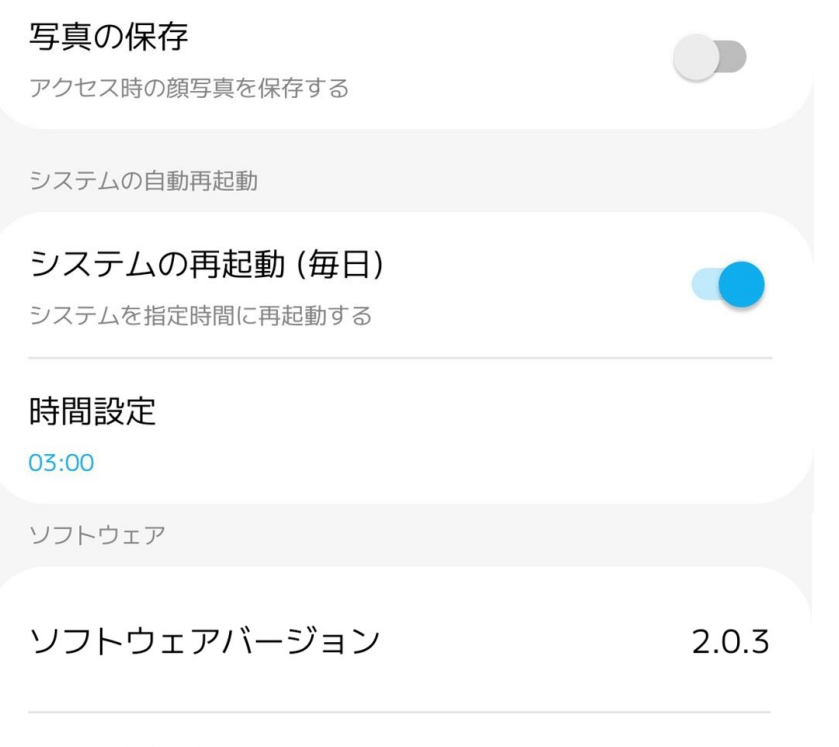

アップデート

最新のソフトウェアバージョンです

- アクセス履歴を保存する場合、認識済み画像の保存機能を On/Offします。
- Androidシステム自動再起動機能をOn/Offします。
- Androidシステム自動再起動機能をOnにすると、再起動 時間を設定できます。
- SAFE PASS PLUS端末のソフトウェアが最新バージョンか確認 し、アップデートが必要な場合、 「アップデート」を有効にします。 ※ ソフトウェアアップデートは、 SAFE PASS PLUS端末の「端 末設定」からできます。

#### ぎると記録が削除されます。

# 端末を運用する

• 「端末運用モード」画面から各SAFE PASS PLUS端末の運用状況を確認し、設定を変更できます。

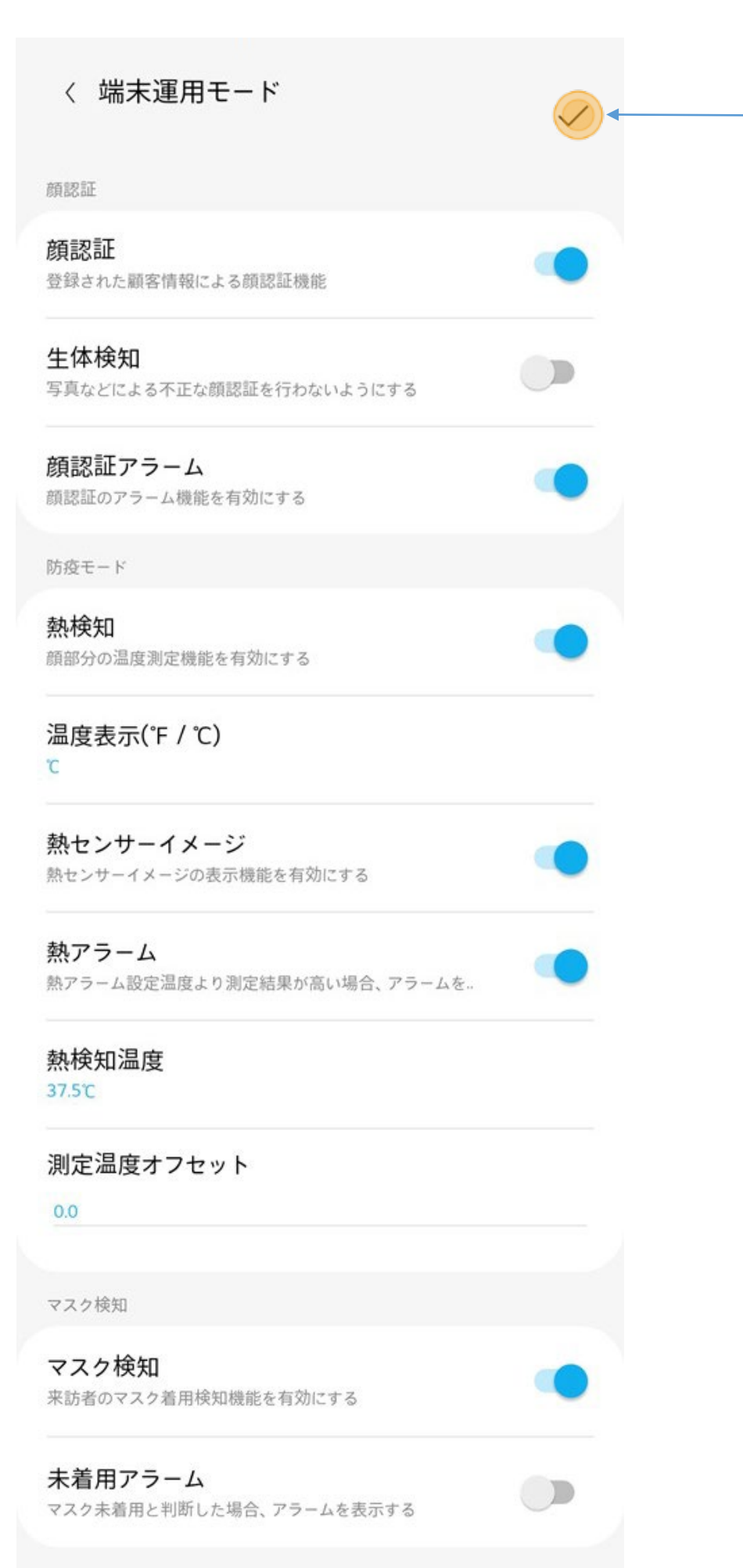

#### • QRコード入力機能を設定できます。

- QRコード入力機能の、QRコードのみで入退出管理を行う機能を 設定できます。
- 入退出状況に応じてゲート制御を設定できます。
- ゲート制御時、未登録ユーザーの制御を設定できます。
- ゲート制御時、熱がある人の制御を設定できます。
- 設定完了後、保存ボタン(✓)をタップすると、SAFE PASS PLUS端末設定が完了します。保存ボタン(v)をタップしないと、 設定が反映されません。
- 顔認証機能をOn/Offします。
- 顔認証機能をOnにすると、生体検知機能を設定できます。
- 顔認証機能をOnにすると、顔認証通知機能を設定できます。
- 熱検知機能を設定できます。
- 温度表示単位(摂氏/華氏)を設定できます。
- 測定した温度画像を端末で表示する機能を設定できます。
- 熱の確認時、モバイルアプリの通知機能を設定できます。
- 熱の検知温度を設定できます。
- 測定する温度にOffset値を追加または削除します。
- マスク検知機能を設定できます。
- マスク未着用時、モバイルアプリ通知機能を設定できます。

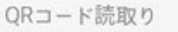

QRコード読取り 顧客のQRコード読取り機能を有効にする QRコード優先  $\bigcup$ 顔認証はしないでQRコードを読み取る ゲート連動 コントロール ゲート連動機能を有効にする 未登録ユーザーコントロール  $\cup$ 未登録ユーザーと判断した場合、ゲートを閉じる 熱アラーム時コントロール  $\bigcup$ 設定温度より測定結果が高い場合、ゲートを閉じる マスク未着用時コントロール  $\bigcup$ マスク未着用と判断した場合、ゲートを閉じる

• ゲート制御時、マスク未着用者の制御を設定できます。

- ① ユーザー検索
	- ユーザー名を入力すると、該当条件と一致するユーザーを表示します。
- ② ユーザー削除

## ▶ 顔登録をする

- この機能は、Main端末でのみ使用可能です。Sub端末では顔登録機能を使用できません。
- SAFE PASS PLUS端末に登録されているユーザーを表示します。
- 「顔登録 ユーザー登録管理」画面からユーザー検索、登録、変更、削除が可能です。

- 登録済みユーザーを削除できます。
- 詳しくは「ユーザー情報を削除する」の項目を参照してください。
- ③ ユーザー登録
	- 新規ユーザーを登録できます。
	- 詳しくは「ユーザー登録をする」の項目を参照してください。
- ④ ユーザー修正
	- 登録済みユーザーの情報を修正できます。
	- 詳しくは「ユーザー情報を修正する」の項目を参照してください。

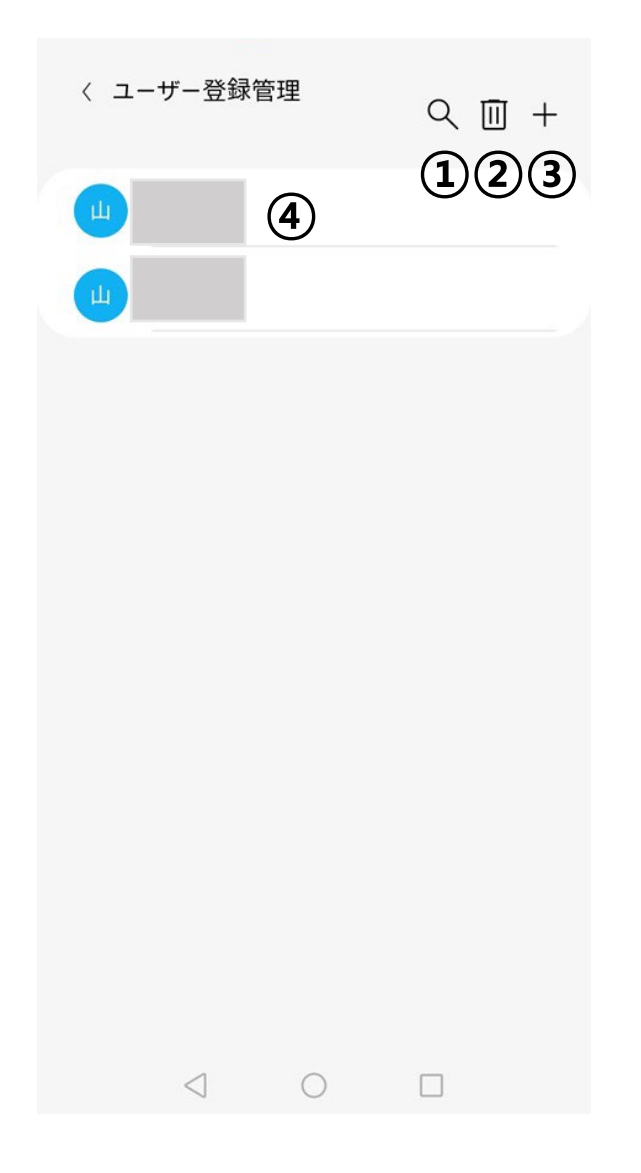

# ▶ ユーザー登録をする

• 新規ユーザーを登録します。

- ① 写真撮影
	- カメラマークをタップします。
- ② モバイル端末のカメラ撮影
	- 顔写真を撮影後、保存ボタン(✓)をタップすると登録画面に遷移します。
	- 取消を選ぶと写真撮影画面に戻ります。
- ③ ユーザー写真
	- マスクを着用している場合、ユーザー追加時、エラーメッセージが表示され、 登録が 取消されます。
		-
	- 顔が撮影されていない場合、ユーザー追加時、エラーメッセージが表示され、登録が 取消されます。
- ④ ユーザー名
	- 必須入力項目です。特別な制限条件はありません。
- ⑤ 個人 ID
	- 必須入力項目です。入力は数字のみです。重複して登録することはできません(重複 して登録しようとした場合は、エラーメッセージが表示されます)。
- ⑥ その他情報
	- 選択入力項目を使用条件に合わせて活用できます。

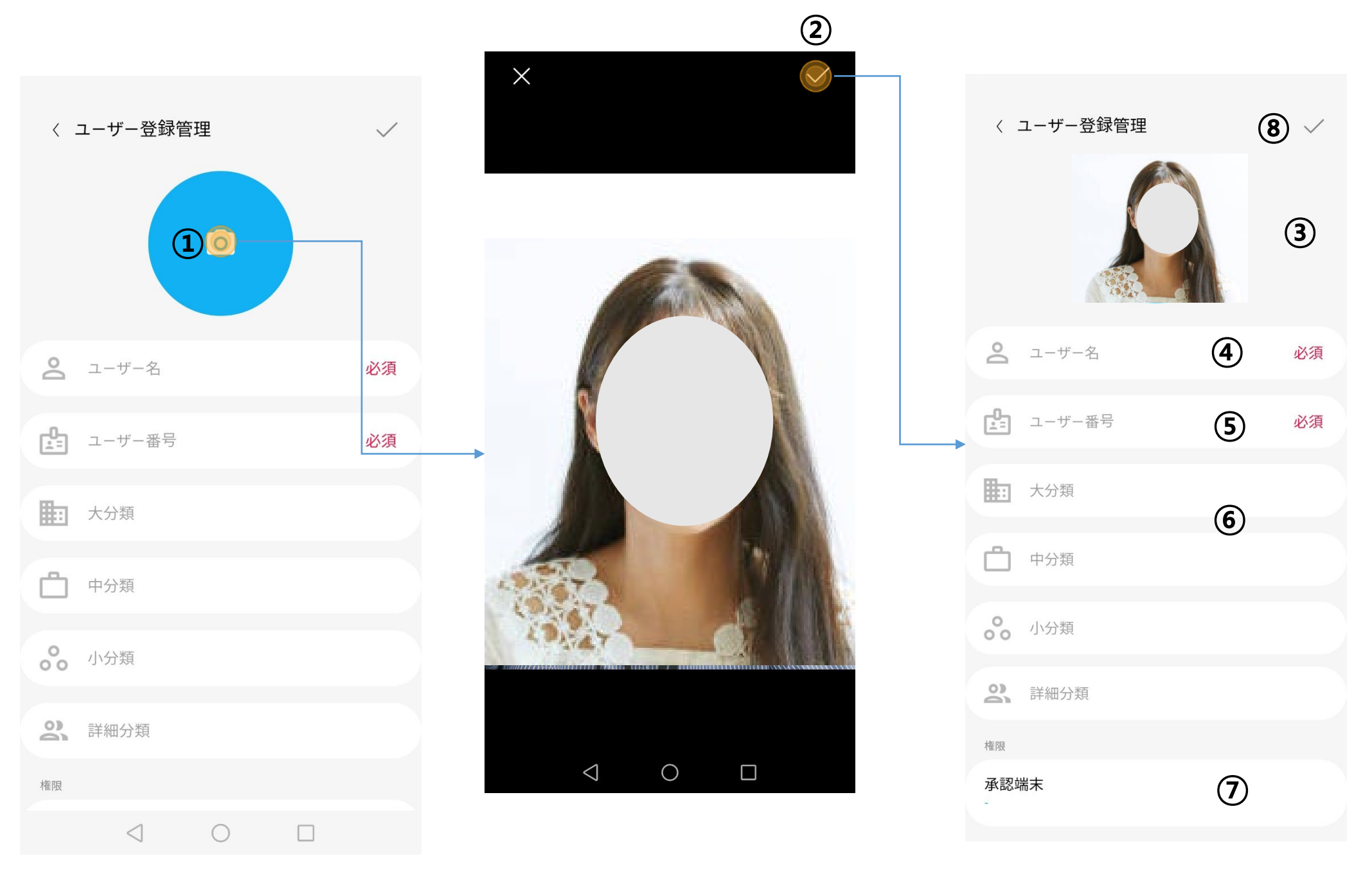

- ⑦ 承認端末
	- Mobile CMSと連動させたそれぞれの端末ごとに、アクセス権限を設定できます。

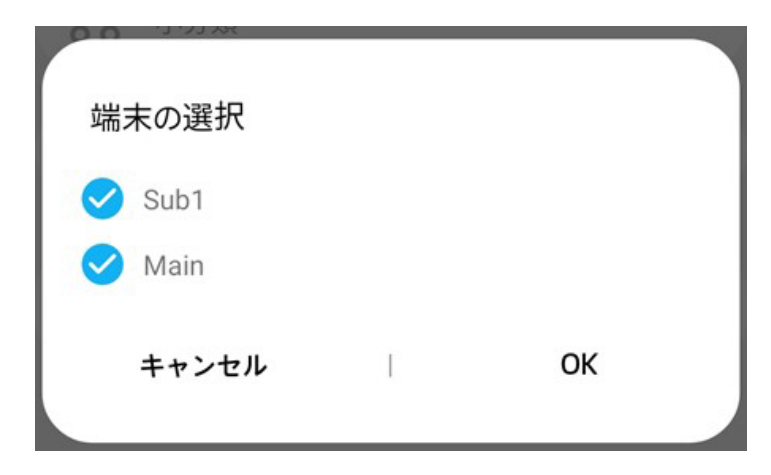

- ⑧ ユーザー追加ボタン(保存ボタン)
	- ユーザーをSAFE PASS PLUS端末に送信し、データベースに保存します。
	- エラーが発生した場合、エラーにより下記のようなメッセージが表示されます。

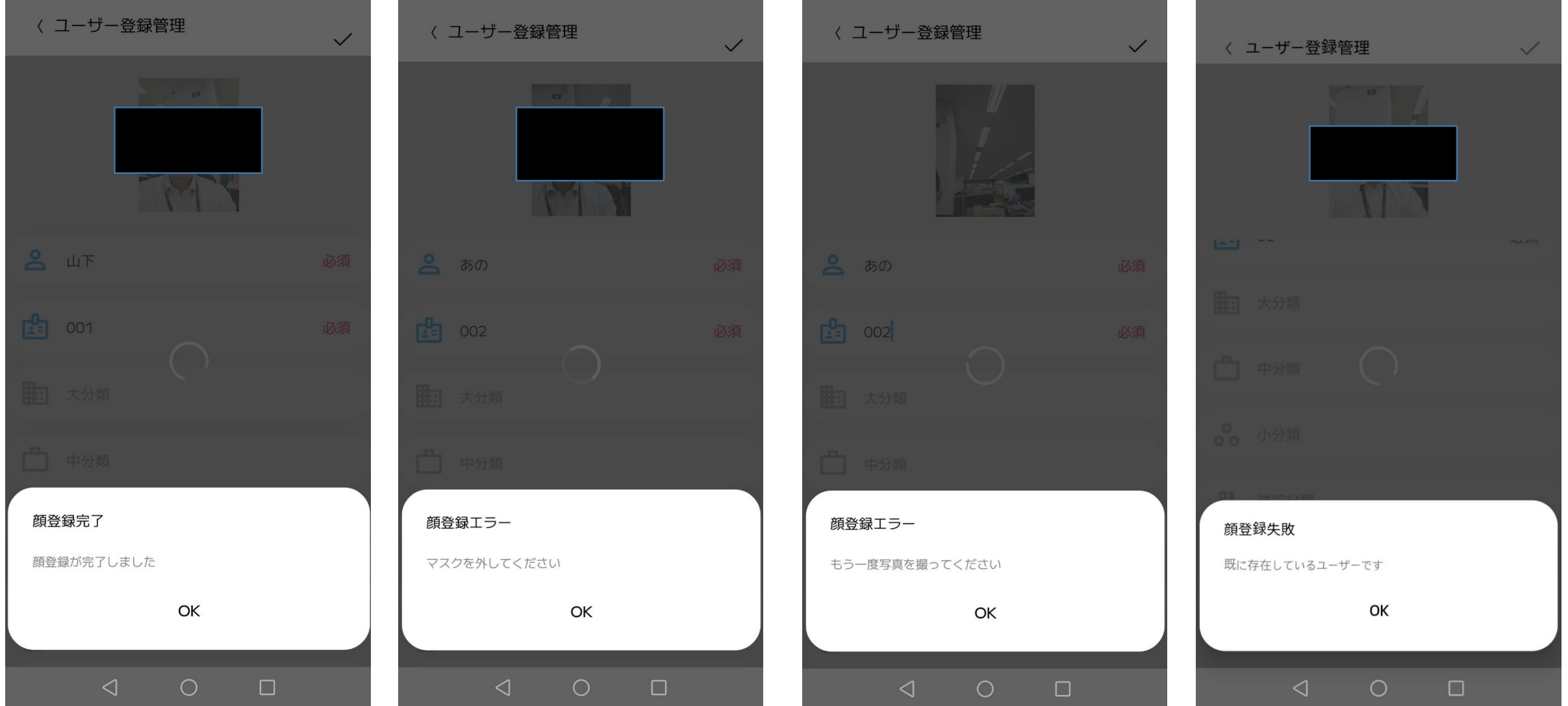

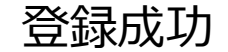

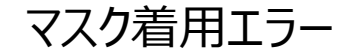

#### 登録成功 マスク着用エラー 顔が見つからない場合 登録重複エラー

## ▶ ユーザー情報を修正する

• 登録済みユーザー情報を変更します。

#### ① ユーザー写真

- 写真撮影ボタンで撮影した写真が表示されます。
- エラーが発生した場合、ユーザー登録時と同様なエラーメッセージが表示されます。 詳細は、 「ユーザー登録をする」の項目を参照してください。
- ② ユーザー名
	- 必須入力項目です。特別な制限条件はありません。
- ③ 個人ID
	- 個人IDは修正できません。
- ④ その他情報
	- 選択入力項目を使用条件に合わせて活用できます。
- ⑤ 承認端末
	- 入退出を許可する端末を指定します。
- ⑥ 保存
	- ユーザー情報をSAFE PASS PLUS端末に送り、データベースに保存します。
	- エラーが発生した場合、ユーザー登録で表示するメッセージと同様に処理します。

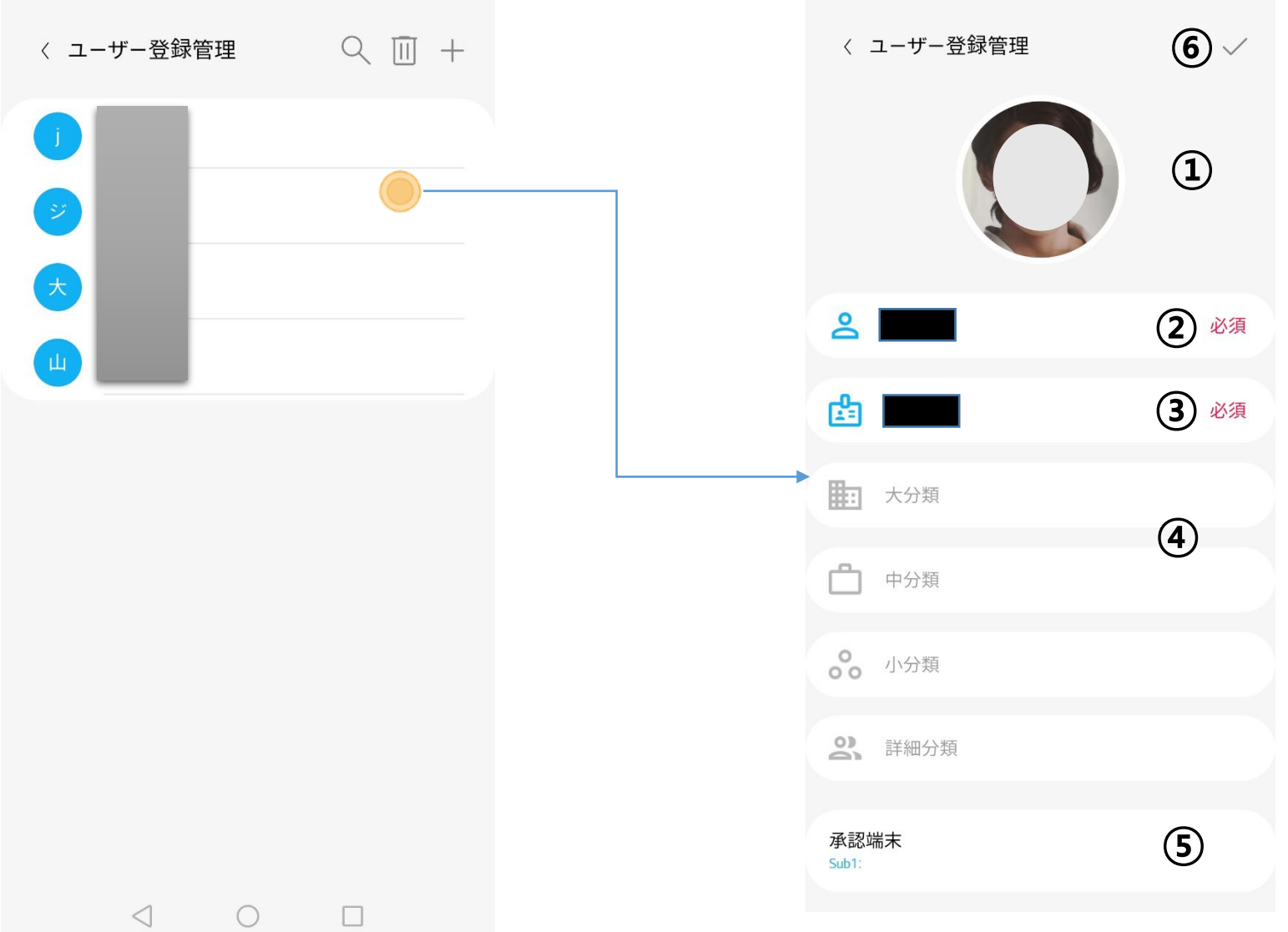

- ▶ ユーザー情報を削除する
- 登録済みユーザー情報を削除します。

① 削除ボタン

• ユーザー登録管理画面右上の削除ボタンをタップします。

- ② 削除選択ボタン
	- 削除したいユーザーの選択ボタンをタップし、選択します。
- ③ すべて選択
	- すべてのユーザーを選択します。
- ④ 削除実行ボタン
- - 画面の右上の削除ボタンをタップすると、削除を行うか確認できます。

- 「確認」をタップすると、削除を実行し、ユーザー登録管理画面に移動します。
- 「キャンセル」をタップすると、ユーザー登録管理画面に移動します。

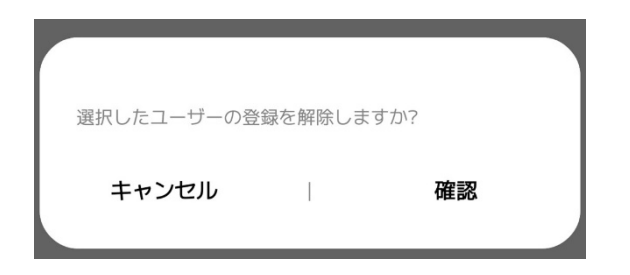

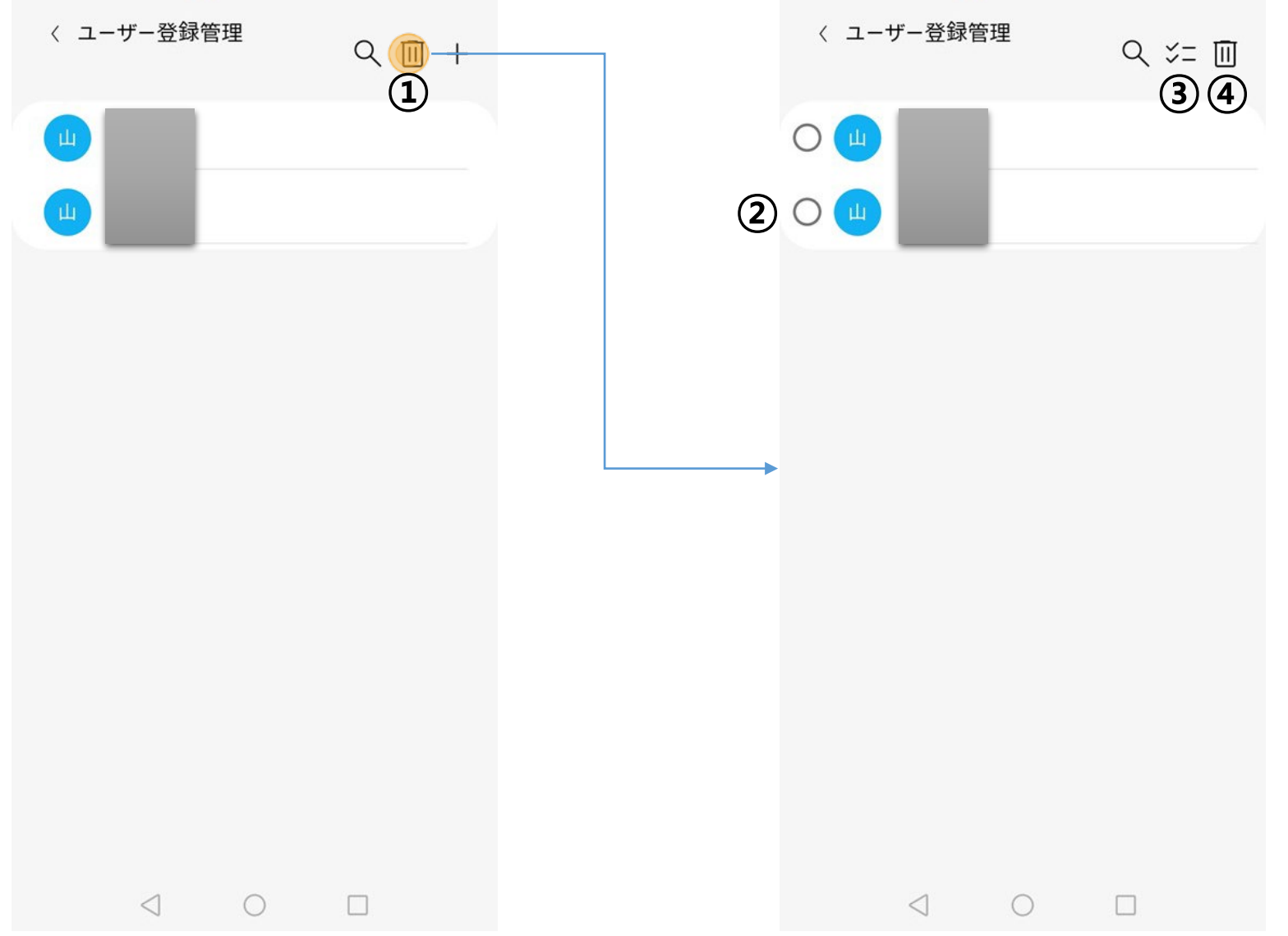

- ① グループ管理
	- 計10個のグループについてコンテンツやユーザーを指定できます。
	- 詳しくは「グループ管理」の項目を参照してください。
- ② ユーザー管理
	- ユーザーごとのカスタマイズコンテンツグループを指定します。
	- ユーザー1名は1グループにのみ保存できます。
	- 詳しくは「登録ユーザー向けコンテンツ管理」の「ユーザー管理」の項目を参照してください。

# > 登録ユーザー向けコンテンツ管理

• ユーザーごとにカスタマイズされたコンテンツを設定、修正、削除およびユーザー指定を行います。

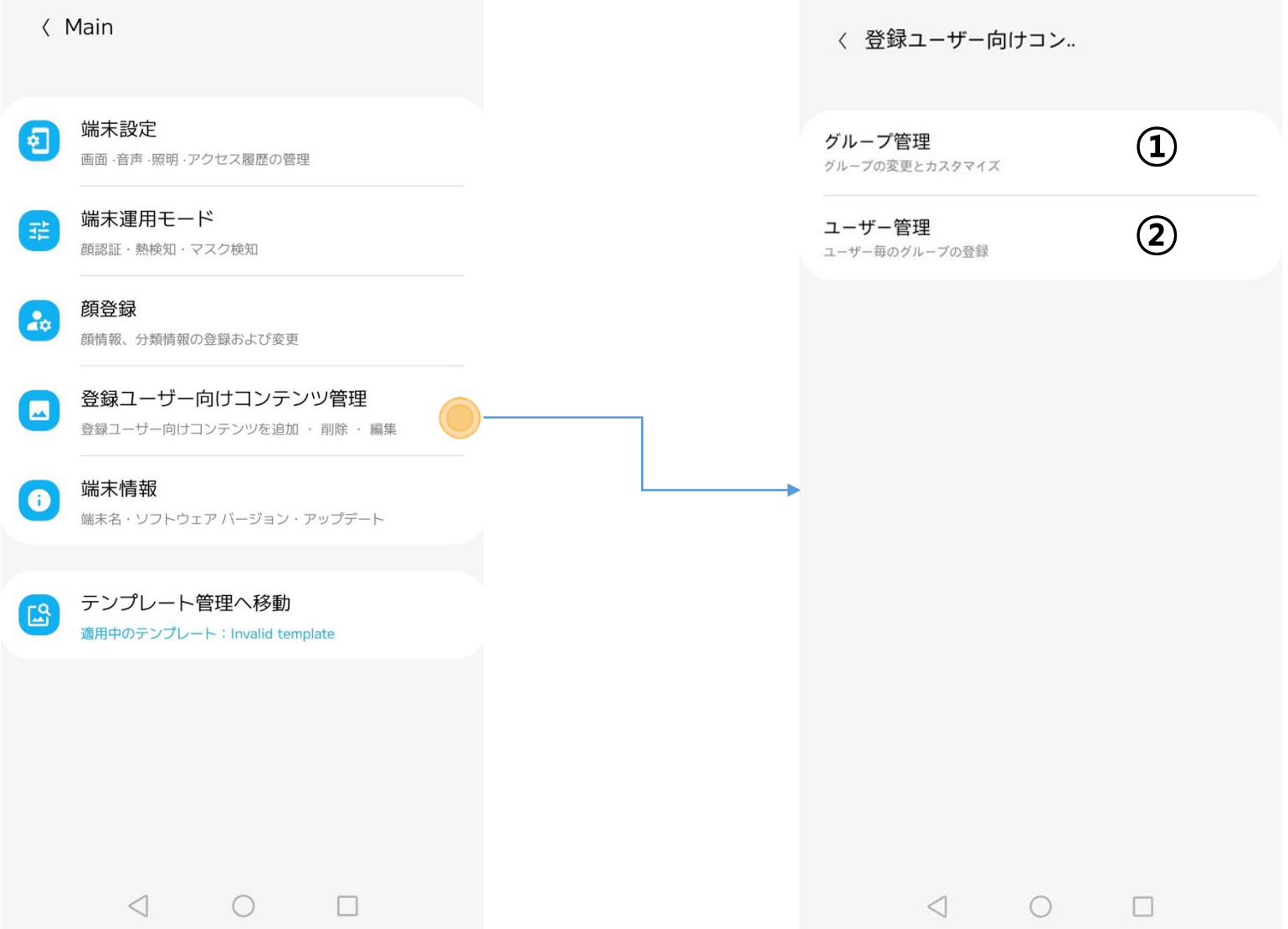

# ▶ 「登録ユーザー向けコンテンツ管理」 – 「グループ管理」

## • グループごとにコンテンツやユーザーを指定します。

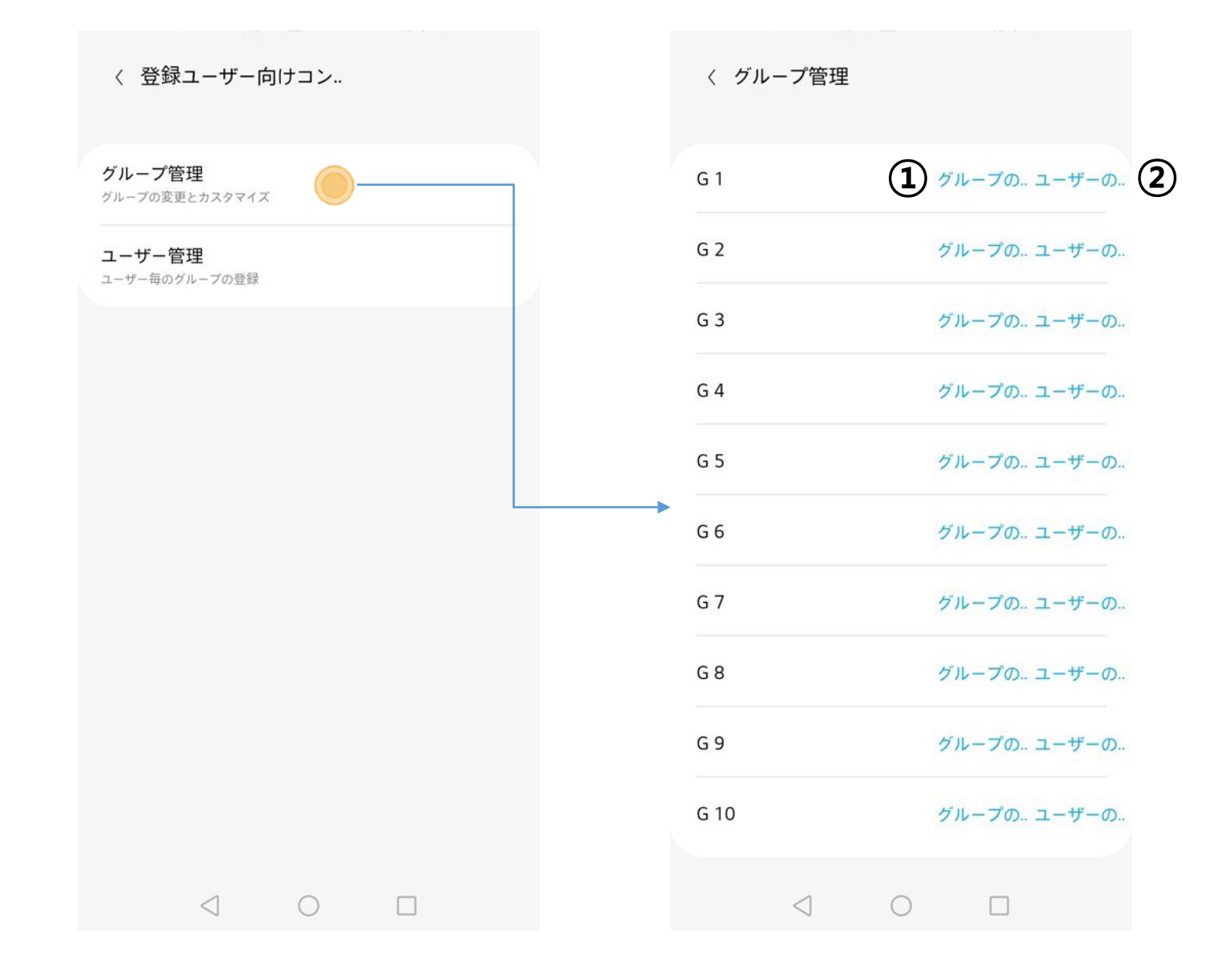

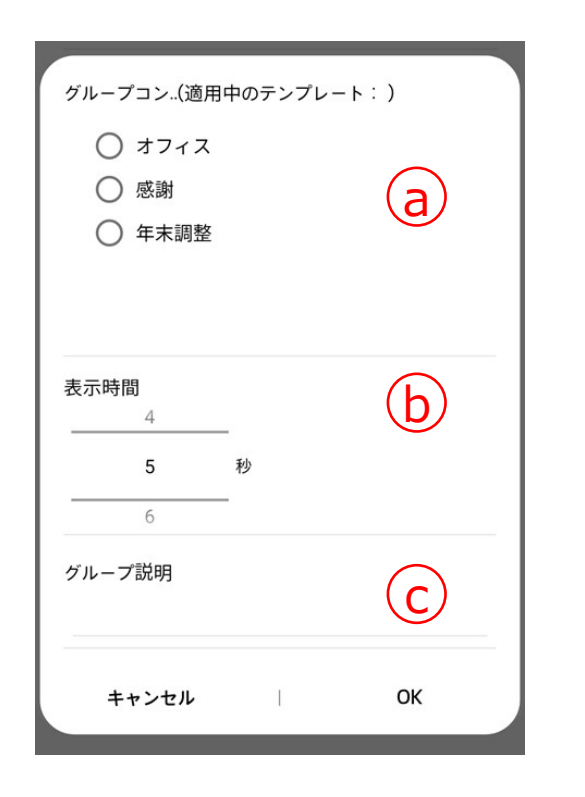

- ① グループの修正 <u>a</u>) クループごとにコンテンツを指定します。 <u>b</u>) カスタマイスされたユーザーコンテンツ の再生時間を設定します。 <mark>c</mark>)グループの説明を入力します。
- ② ユーザーの修正 <mark>a</mark>)現在のグループに属しているユーザーリスト <u>b</u>)現在のクループに属していないユーザーリスト ⓑから現在のグループに追加するユーザーを選択してください。

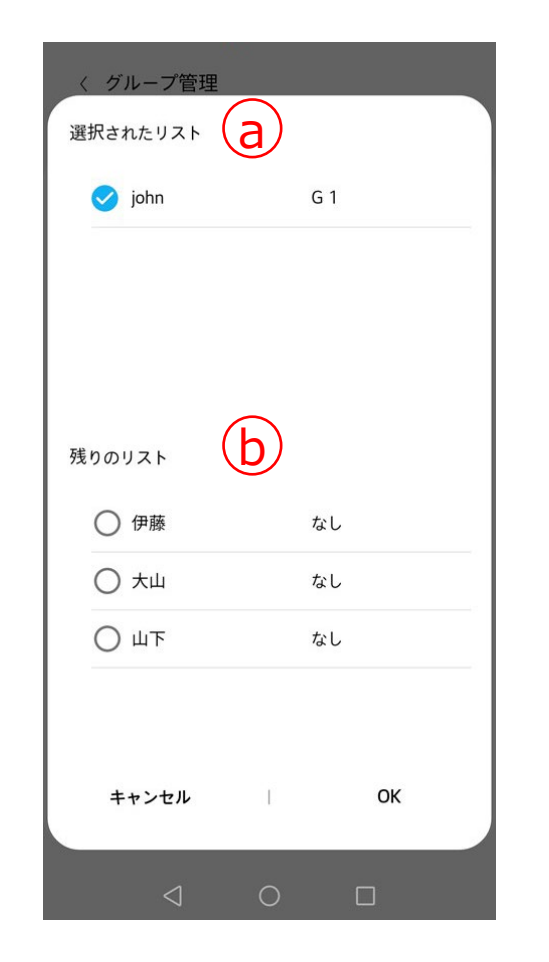

# > 「登録ユーザー向けコンテンツ管理」 – 「ユーザー管理」

• ユーザーごとのグループを指定します。

- ユーザーごとにグループを確認します。
- 修正したいユーザーのコラムをタップします。
- 修正したいグループを指定します。

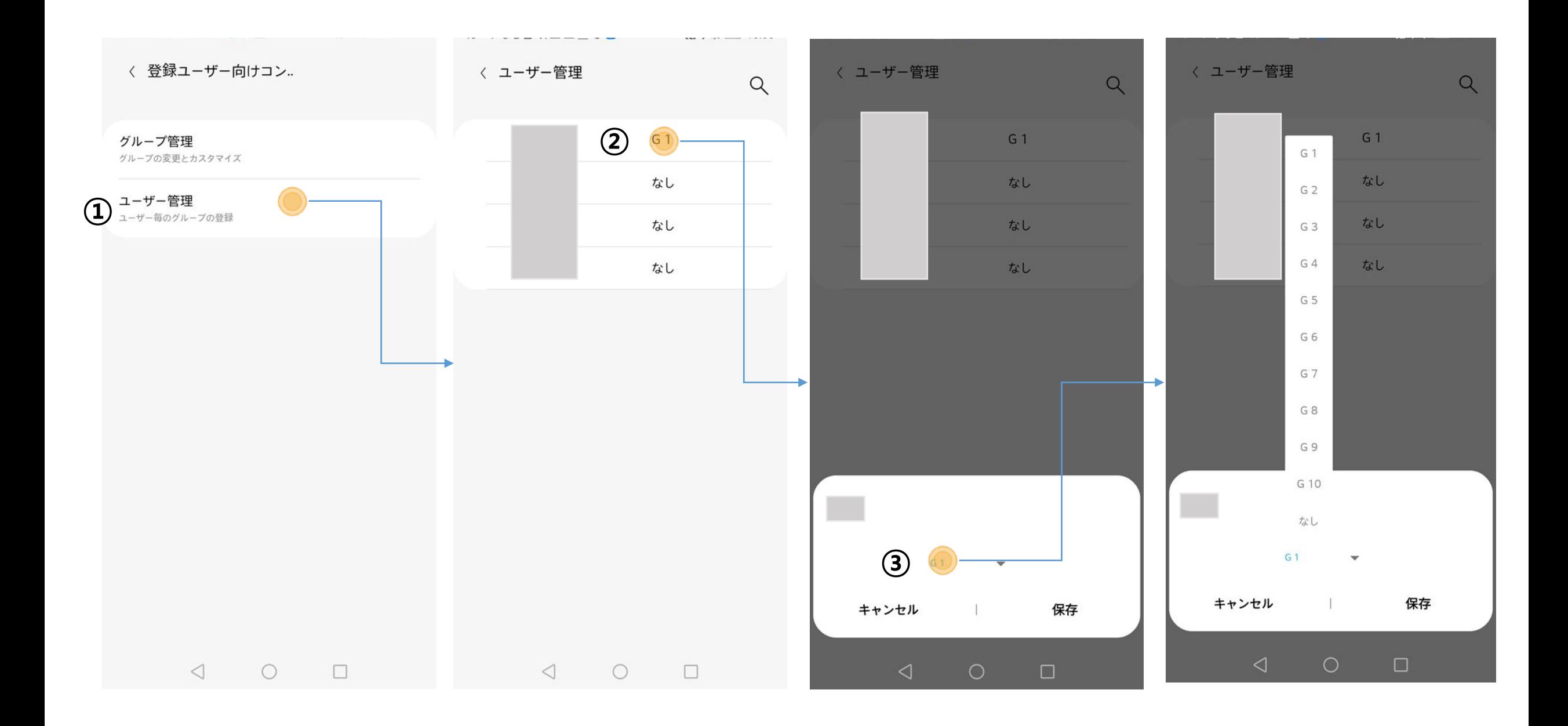

- ▶ 端末情報を確認する
- 接続済みSAFE PASS PLUS端末の端末情報を確認したり、HL365アプリから SAFE PASS PLUS端末を削除できます。

① 端末名

- 端末の設定画面で確認できる名前を表示します。
- ② バージョン
	- 端末にインストールされているHL365アプリのソフトウエアバージョンを表示します。
- ③ 端末の削除
	- 端末の削除ボタンをタップすると端末削除実行について確認でき、HL365アプリから端末 を削除できます。
	- 端末削除以降も適用済みの使用中のコンテンツはMobile CMSに保存されます。

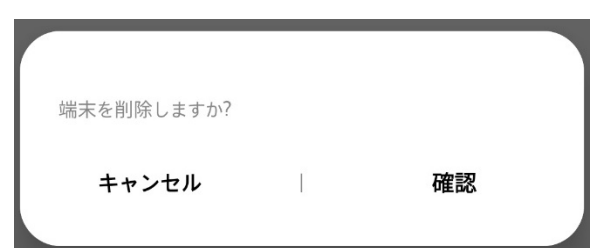

- キャンセルを選ぶと、端末の削除を取り消すことができます。
- 確認を選ぶと端末が削除され、端末管理画面に移動します。
- Multi-device機能を使い、端末が連動している場合にMain端末を削除すると、接続済 みの全てのSub端末が削除されます。

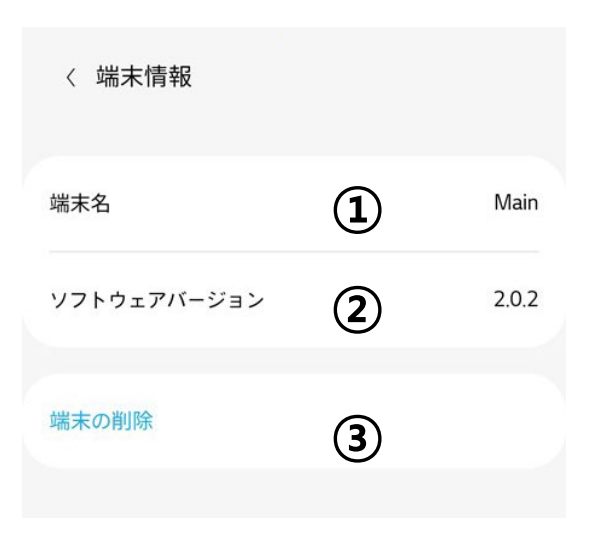

# ▶ テンプレート管理

• テンプレートを作成、修正、削除でき、接続済みのSAFE PASS PLUS端末にテンプレートを送ります。

① テンプレートリスト

- モバイル端末に保存しているテンプレートを表示します。
- ② テンプレートの修正
	- テンプレートの修正画面に移動します。
- ③ テンプレート適用
	- テンプレートを各接続済みのSAFE PASS PLUS端末に適用します。
- ④ テンプレート管理(作成)
	- 新規テンプレートを作成し、保存します。
- ⑤ テンプレート削除
	- 既存テンプレートを削除します。

#### ⑥ テンプレート検索

- テンプレートを検索します。
- ⑦ スケジュール管理
	- スケジュールを作成、修正、削除ができ、接続済みのSAFE PASS PLUS端末にスケジュールを送 ります。

※ テンプレートを問題なく適用するためには、SAFE PASS PLUS端末の基本アプリ以外のその他、実行 中のアプリを終了する必要があります。 ※スケジュールに使われているテンプレートを変更あるいは削除する場合は、スケジュールから対象のテンプ

レートを削除してから行ってください。

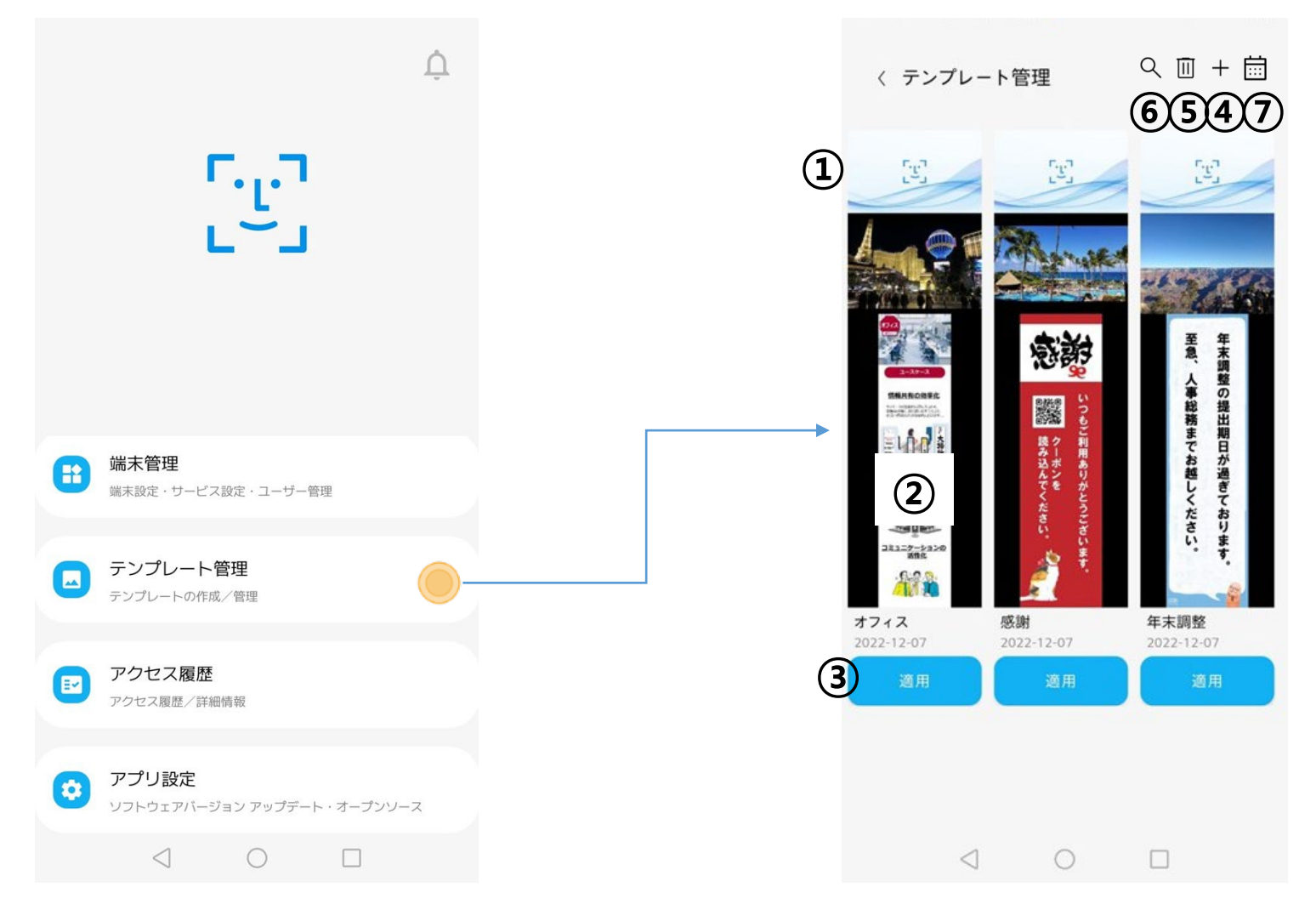

- > テンプレート管理 (作成)
- 基本テンプレートまたは提供テンプレートを使い、端末の画面を分割、 好きなコンテンツを配置し、SAFE PASS PLUS端末で再生します。

- ① 提供テンプレート
	- アプリが提供するテンプレートを使い、簡単にコンテンツを作成します。
	- 現在は韓国語Verのみの対応となっておりますので、日本語ではお使いいただけません。
- ② 基本テンプレート
	- 設計済みの10種の基本レイアウトが提供され、お好きなレイアウトにモバイル端末に

保存しているコンテンツファイルを反映し、新規テンプレートを作成します。

• 詳しくは「基本テンプレートを作成する」の項目を参照してください。

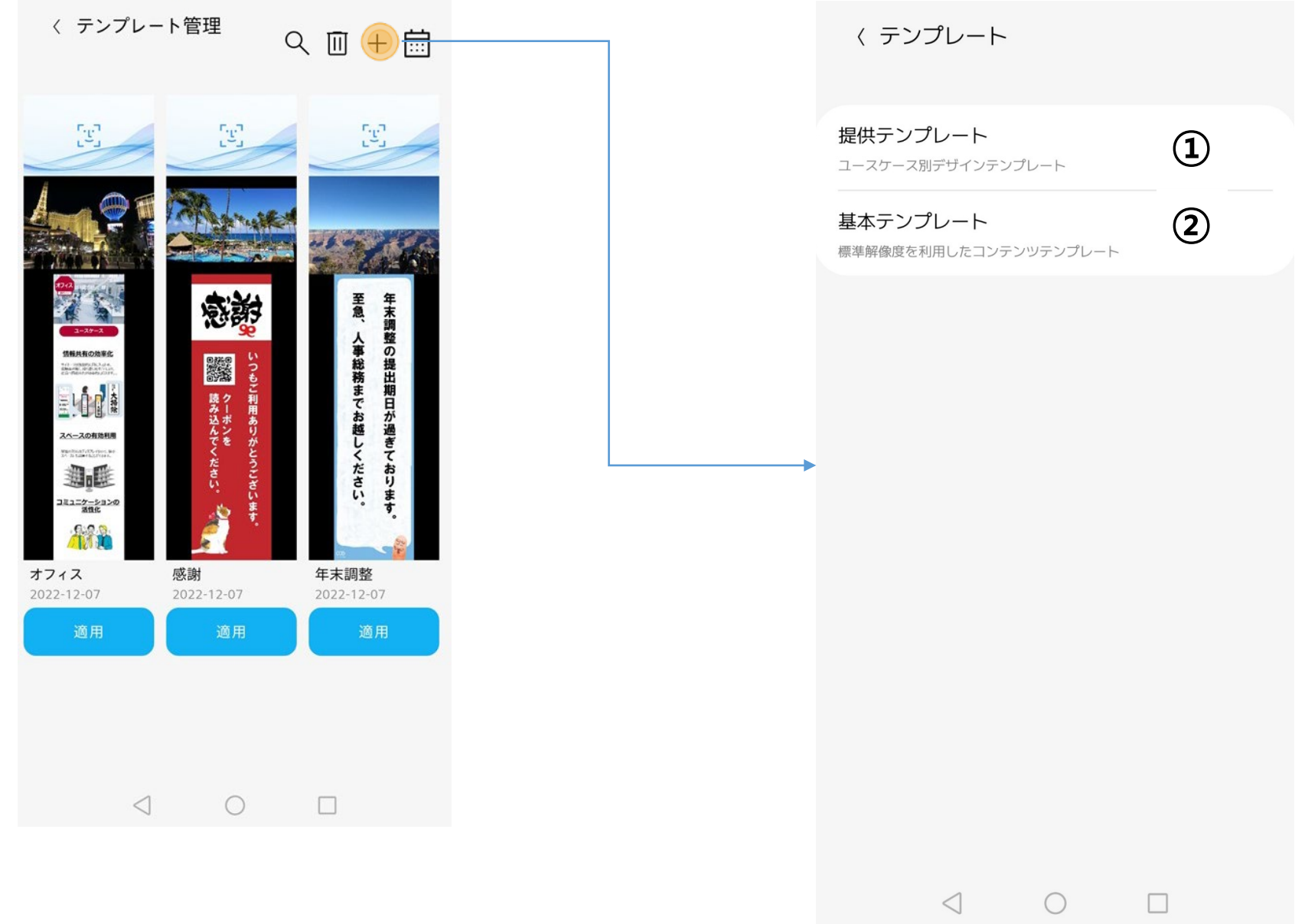

# 基本テンプレートを作成する

- アプリから提供されるレイアウトを利用し、端末の画面を分割、分割した画面に コンテンツを配置してSAFE PASS PLUS端末で再生します。
- ① 基本レイアウトの選択

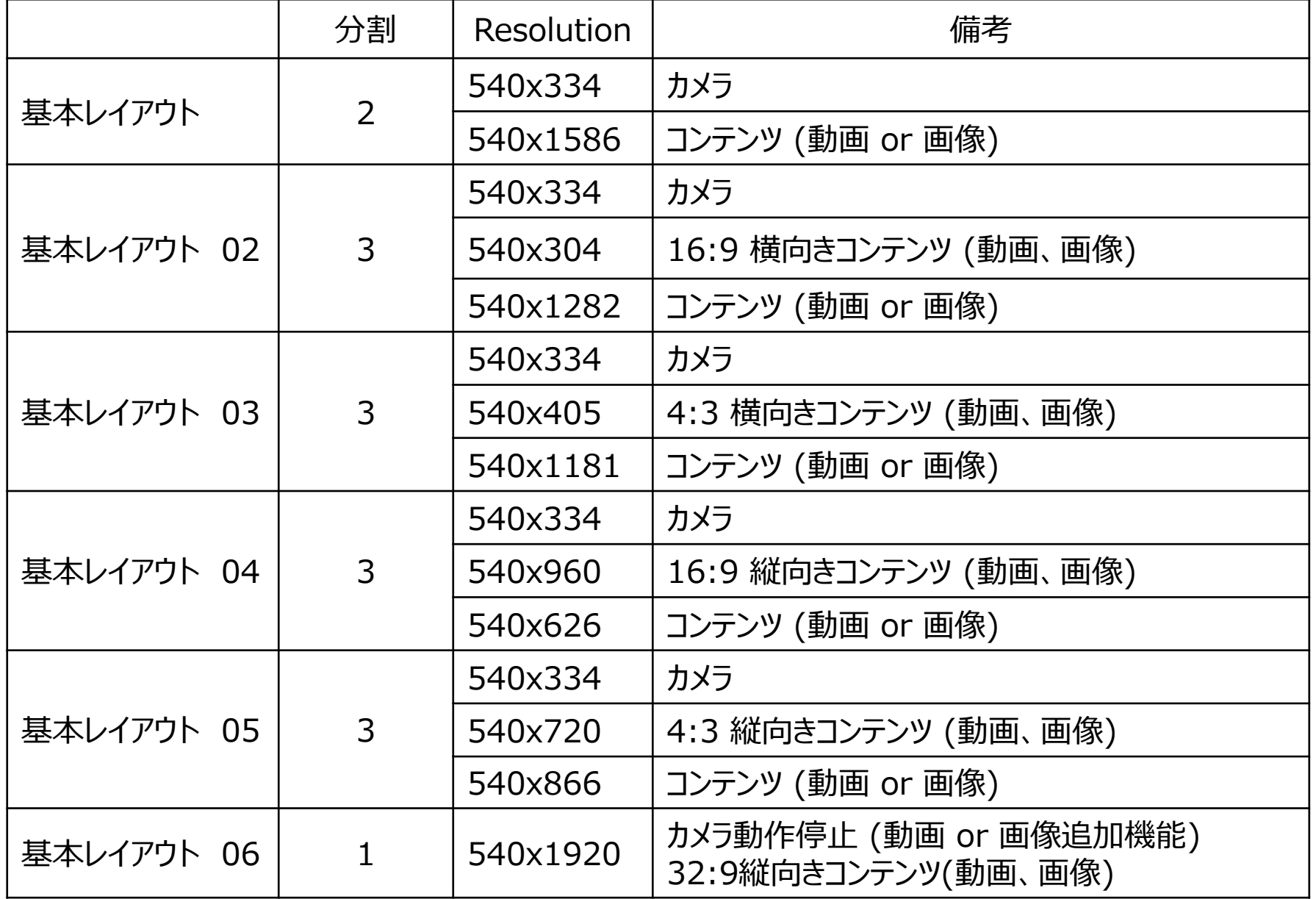

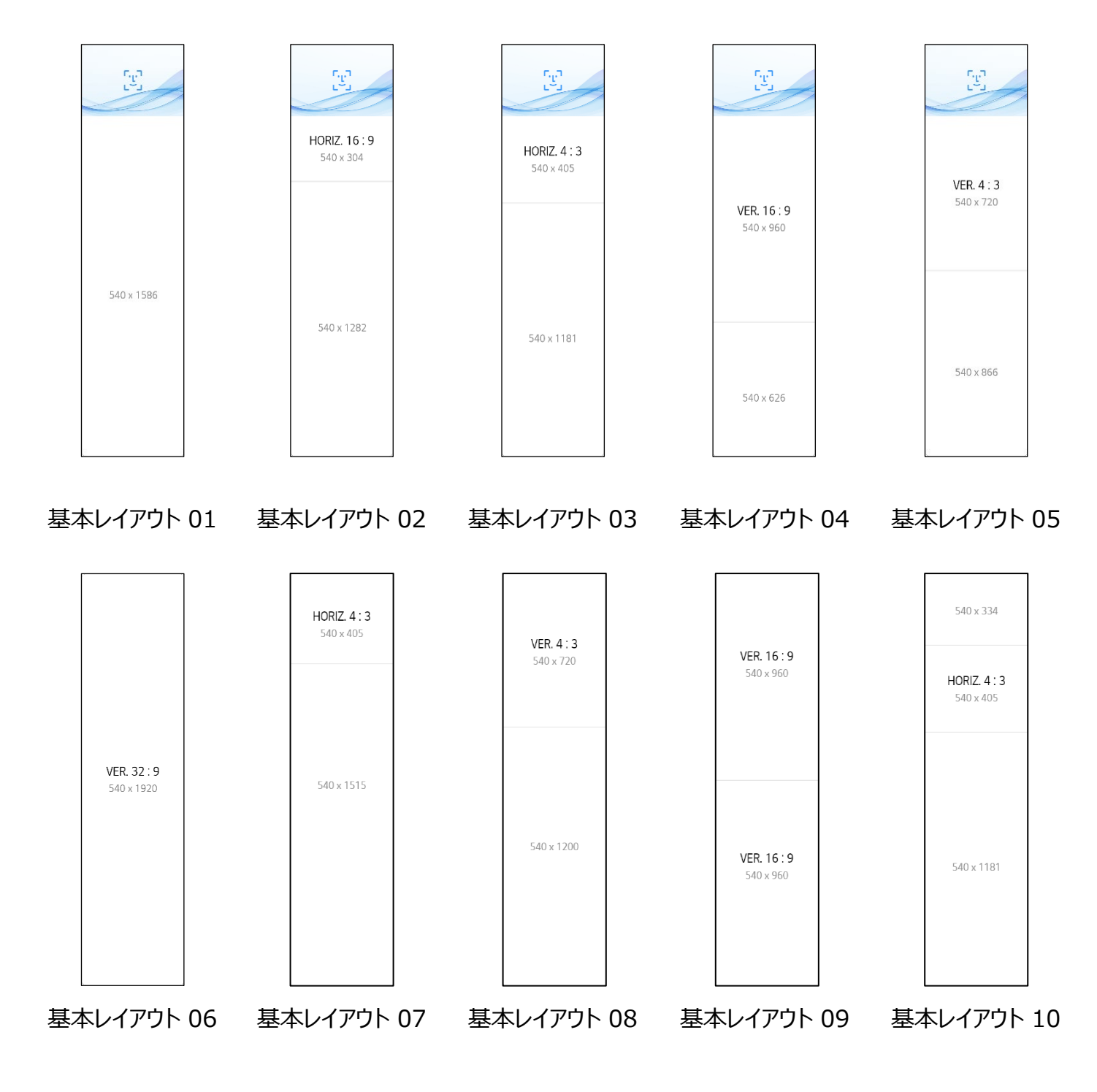

#### \*制約事項

- カメラ画像部分( ) とは、コンテンツを追加できません。
- 動画は、MP4(H.264、H.265)、WEBM(VP8)に対応しており、サイズは150MBに制限されます。
- 画像は、JPG、PNGに対応しており、サイズは10MBに制限されます。
- 動画は、1つのレイアウト当たり1つのみ再生できます。
- テンプレート作成時、コンテンツはモバイル端末に保存している写真または動画で作成できます。 解像度やファイルフォーマットによっては正しく追加できないことがあります。

## ② コンテンツ追加

- 基本レイアウトを選択し、コンテンツを追加できます。
- 詳しくは「コンテンツを追加する」の項目を参照してください。

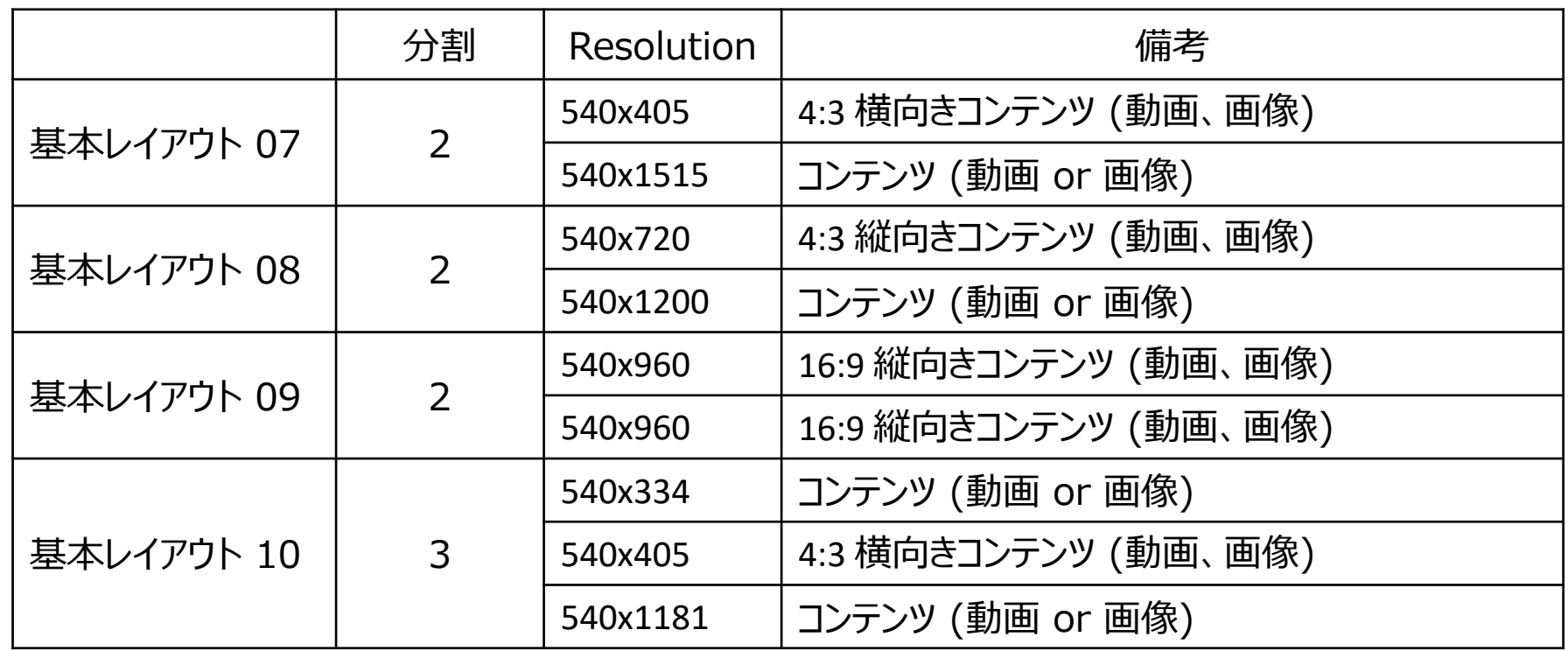

コンテンツを追加する

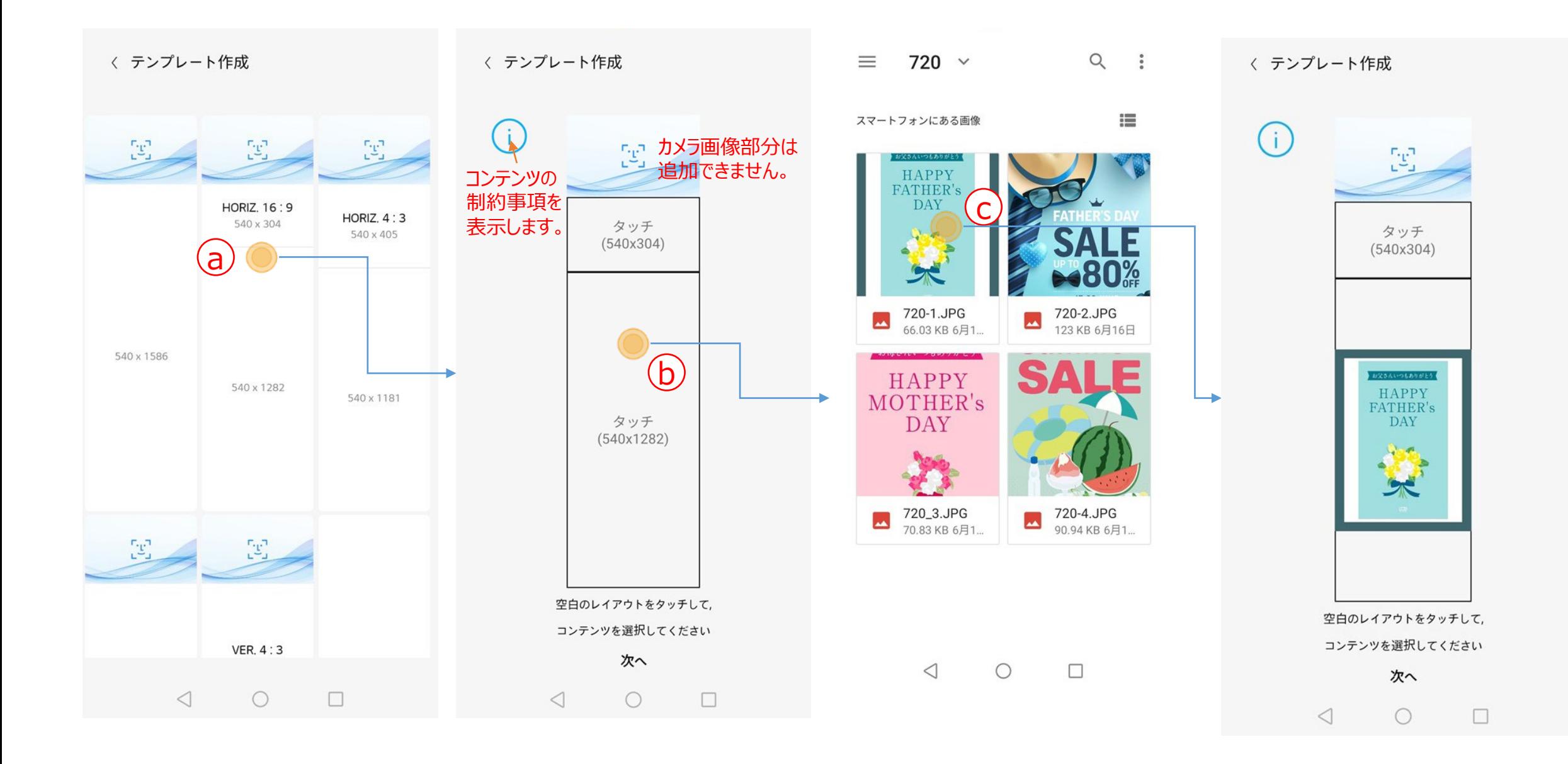

**(a) レイアウトを選びます。** 

b コンテンツを追加する画面をタップし、 Androidイメージピッカーを実行します。

c Androidイメージピッカーから好きな画像や動画を条件に合わせて選びます。

カメラ画像部分( ) )以外の全ての画面のコンテンツを設定すると、"次へ"ボタンが有効になります。

コンテンツを追加する

- ① イメージを調整する
	- コンテンツの画像サイズを調整できます。
	- サイズを調整したい場合、画像をタップし画面左上のアイコンでサイズを調整します。

- ② プレビュー
- ③ 保存する
	- テンプレート名を設定し、保存します。
	- 詳しくは「テンプレートの保存と転送」の項目を参照してください。
- ④ コンテンツの修正
	- 詳しくは「スライドショーを追加する」の項目を参照してください。
- ⑤ テキストボックス
	- 詳しくは「コンテンツにテキストを入れる」の項目を参照してください。

元のサイズに戻します。

元の画像の比率に合わせた状態で画面に合わせて最大に調整します。元の画像の比率に よって一部の画像が表示されないことがあります。

画面の比率によって元の画像を最大に調整します。元の画像の比率によっては表示される 画面が変わることがあります。

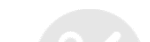

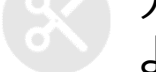

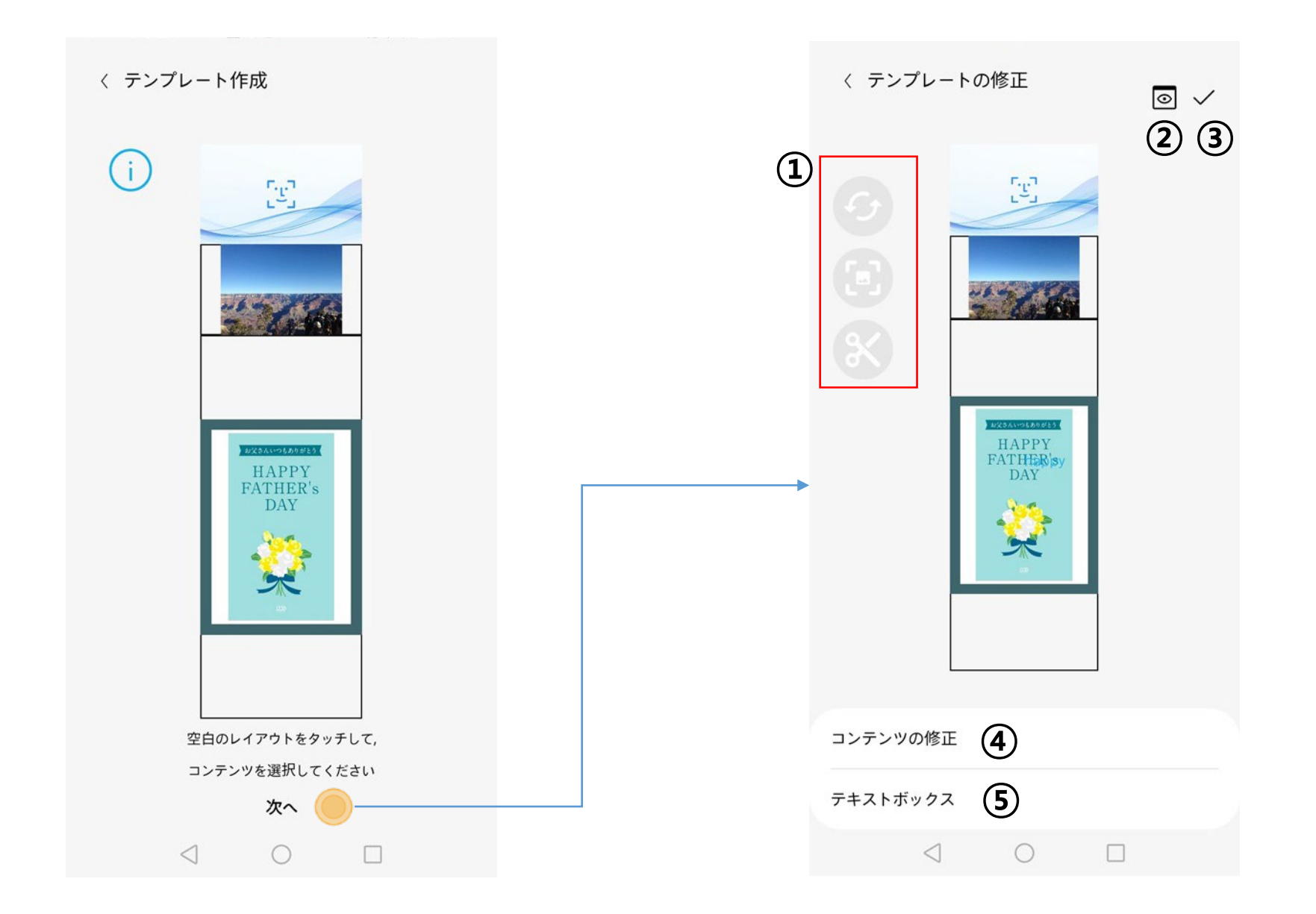

- 「✓」をタップすると、テンプ レート名を保存するダイア ログボックスが表示されま す。テンプレート名を入力 して「保存」をタップします。
- テンプレート名を保存すると、テンプ レートを適用する端末を選択できる ダイアログボックスが表示されます。端 末を選択して「適用」をタップします。
- 「未適用」をタップすると、テンプレート 管理画面に戻ります。
- 接続していない端末は選択できませ ん。
- 「適用」をタップすると、転送を開 始します。
- 転送状況を%で表示します。

> テンプレートの保存と転送

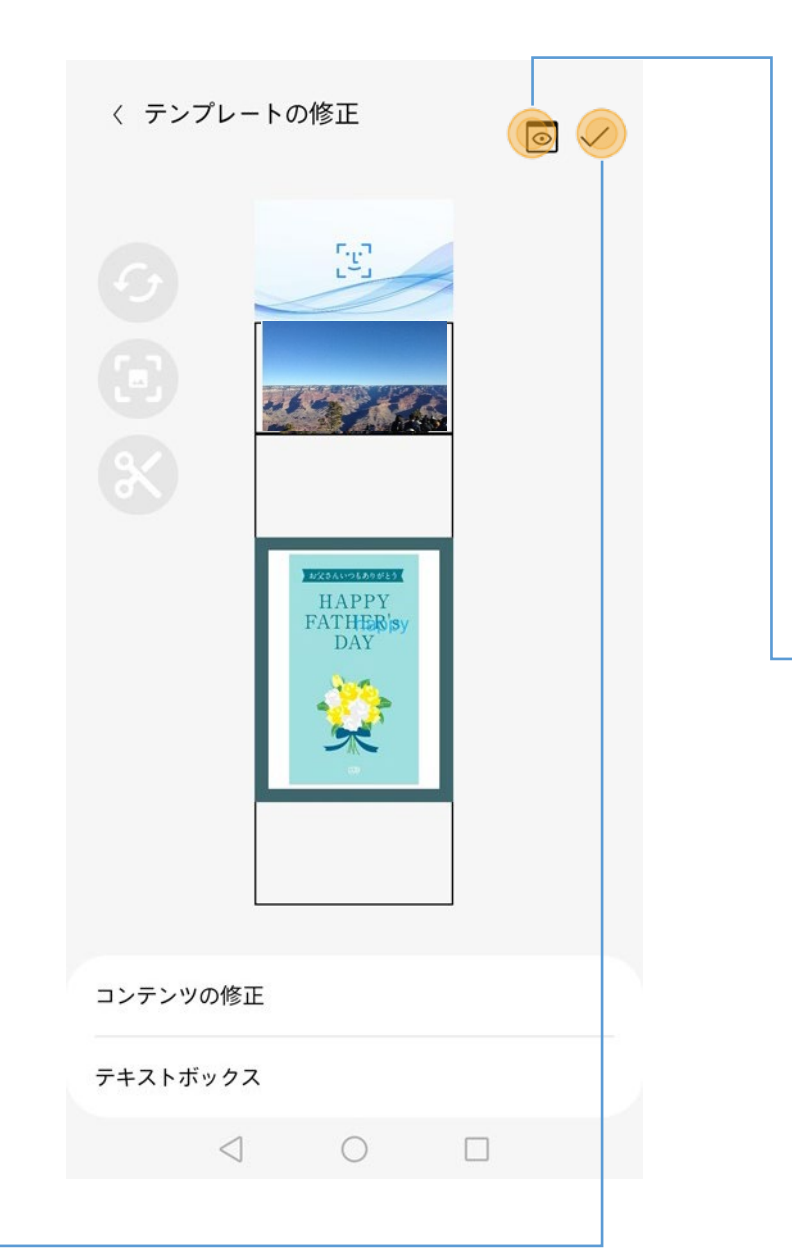

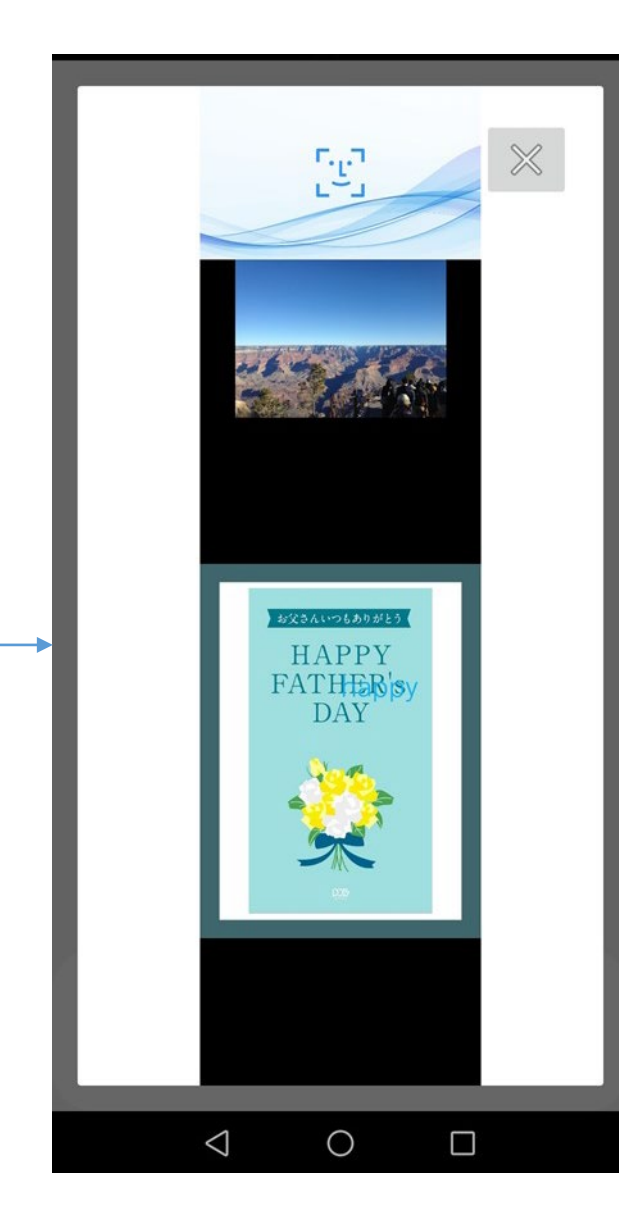

• プレビューボタン(回)をタップ すると、SAFE PASS PLUS 端末に表示されるステータス を確認できます。

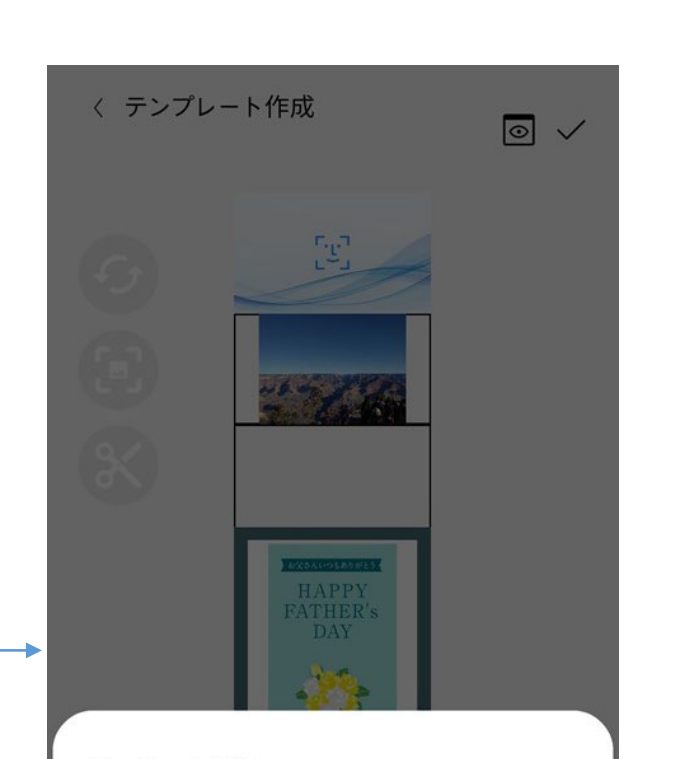

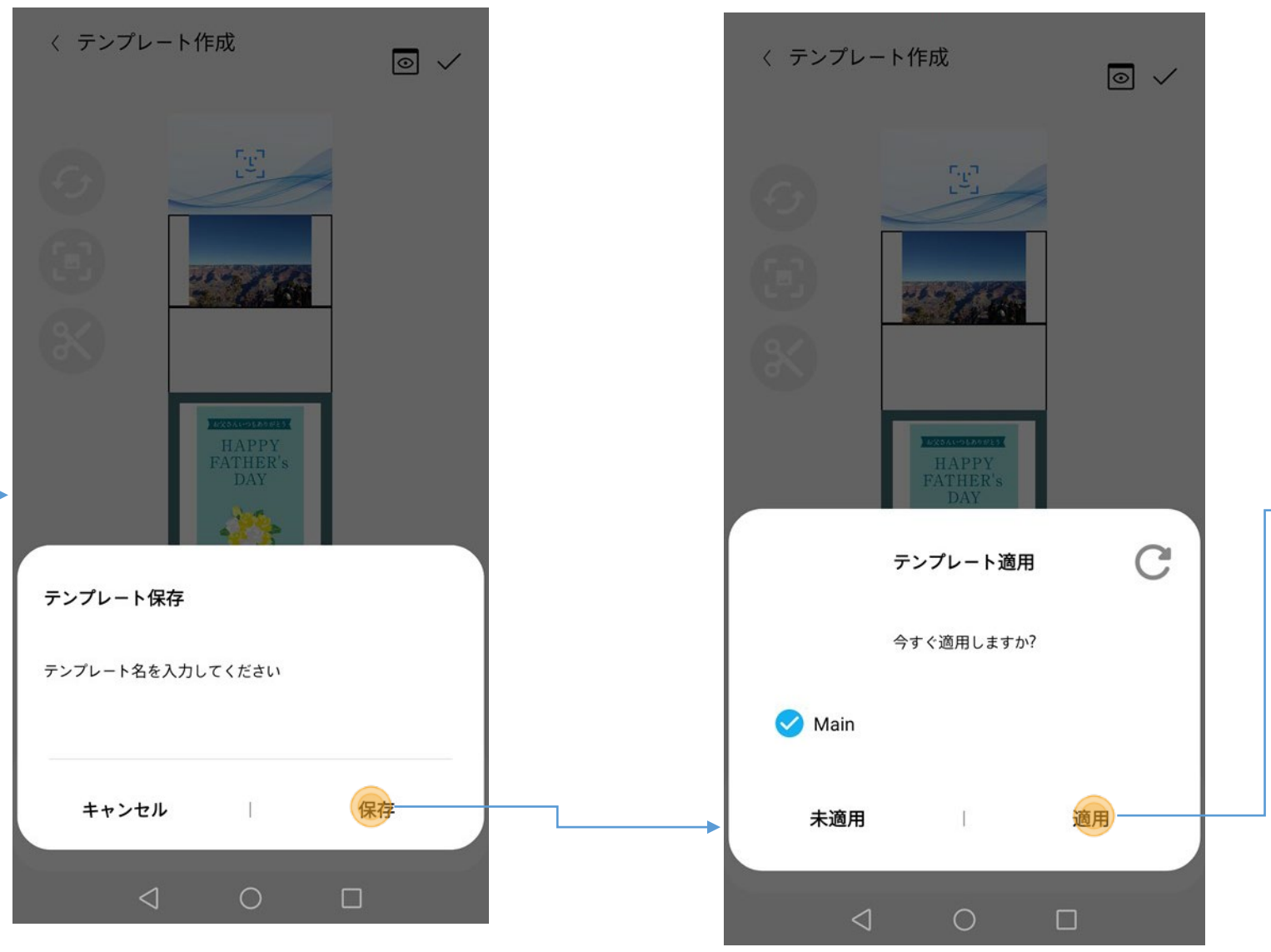

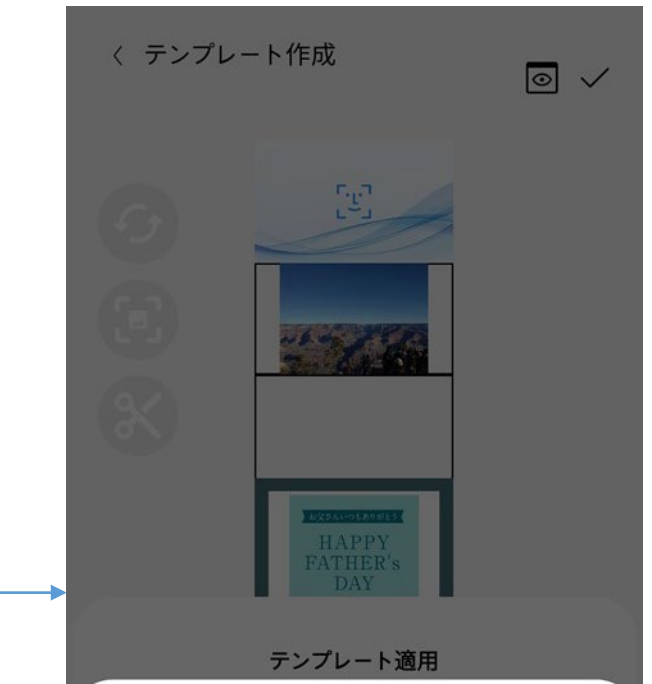

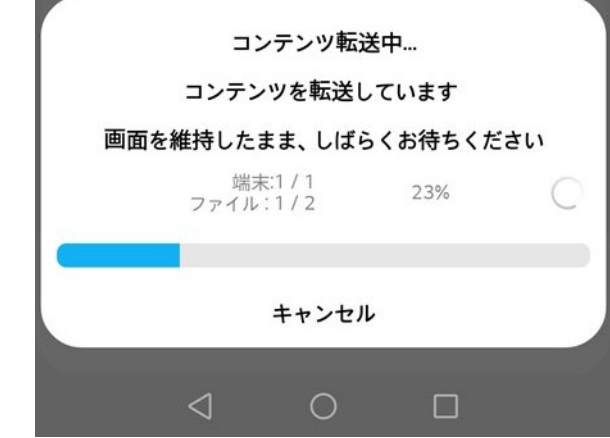

コンテンツにテキストを入れる(テキストボックス)

• テンプレートの作成または修正する際、コンテンツにテキストを入れます。

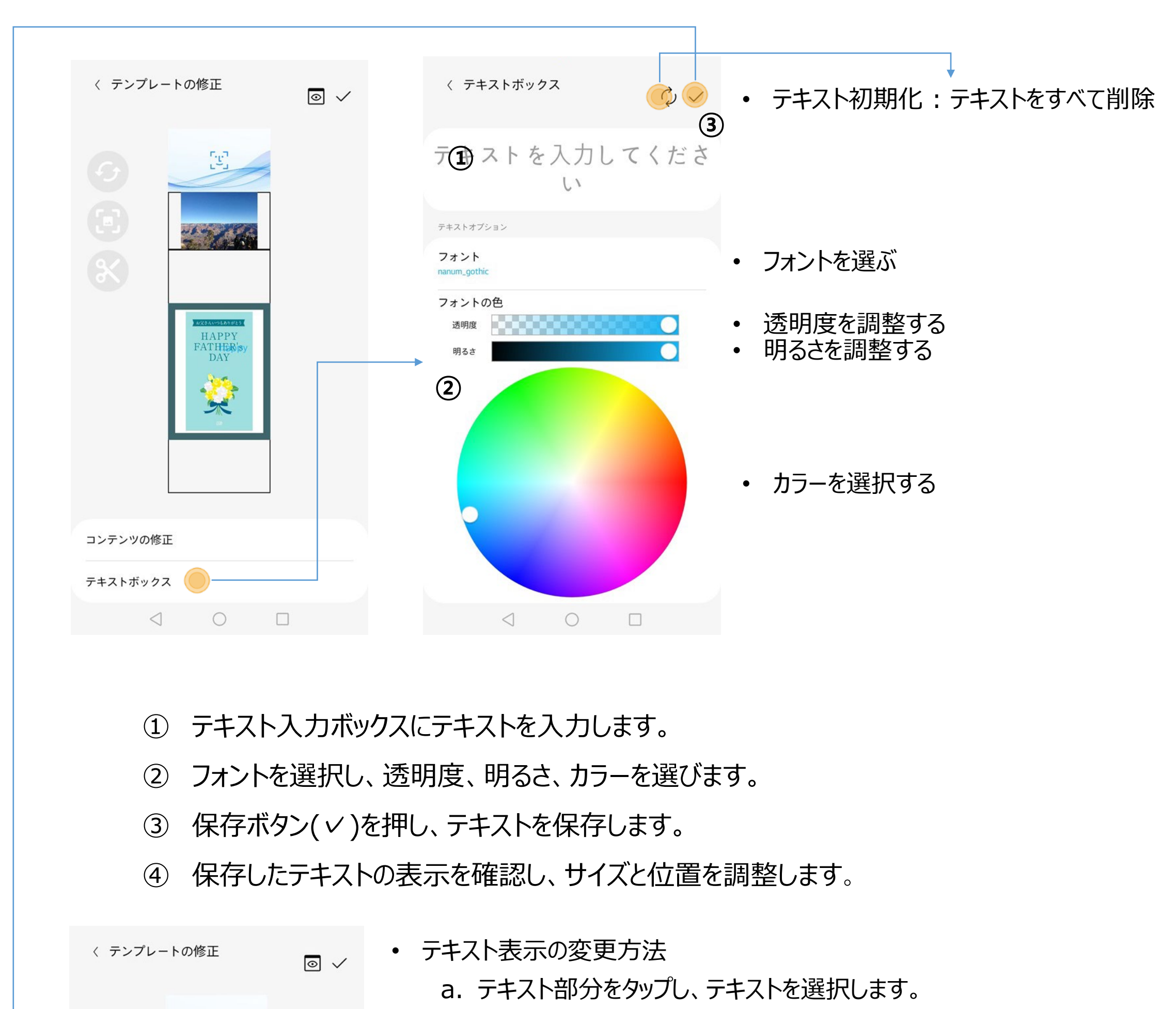

\*制約事項 テキストボックスは、最大1つまで追加できます。 テキストボックスが画面より大きい場合、横方向へ自動でスクロールされます。

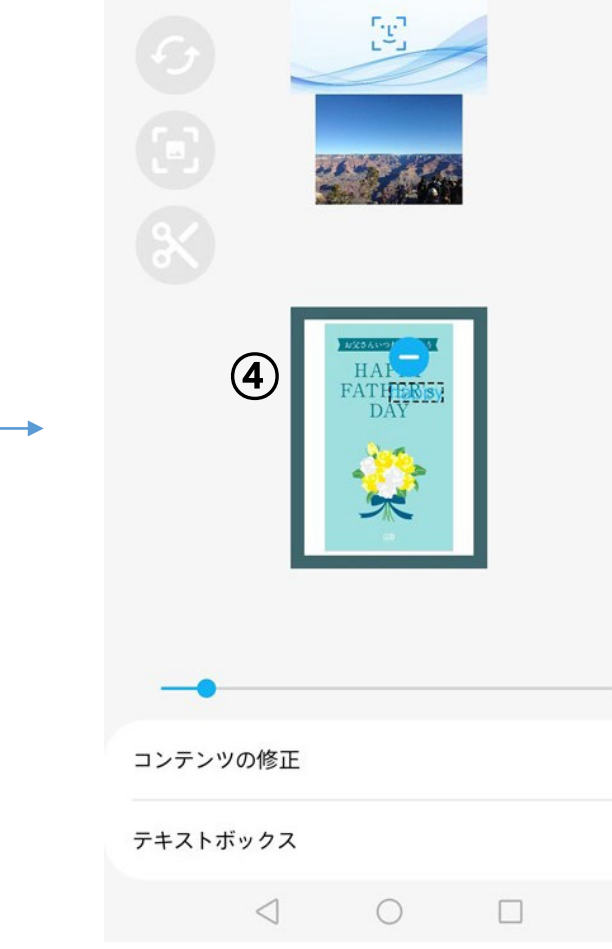

- テキストを選ぶと、左上に ーマークが表示されます。
- b. 画面下のスライドバーを使い、テキストサイズを調整します。
- c. タッチ&ドラッグ動作でテキスト位置を調整します。
- d. 左上の マークをタップし、テキストボックスを削除します

# スライドショーを追加する

#### • テンプレート作成または変更時にスライドショーを追加できます。

- ① 追加ボタンを( )タップすると、Androidイメージピッカーが表示されます。
- ② イメージピッカーで必要な動画または画像を複数選択します。 最初に保存したコンテンツによって、スライドショーを追加することができるコンテンツ が制限されます。 元のコンテンツが画像の場合、画像のみ追加でき、最大10個まで登録できます。

元のコンテンツが動画の場合、動画のみ追加でき、最大2個まで登録できます。

3 コンテンツ右の● をタップすると、追加した画像または動画を削除できます。

# ④ スライドショーのコンテンツ切り替え時間を調整できます。 動画の場合、コンテンツの切り替え時間は反映されません。 前の動画が終了しないと、次の動画は再生されません。 ⑤ スライドショーを保存し、終了します。

スライドの表示時間 秒 5 動画は時間設定されません 再生回数を1回に設定します OK

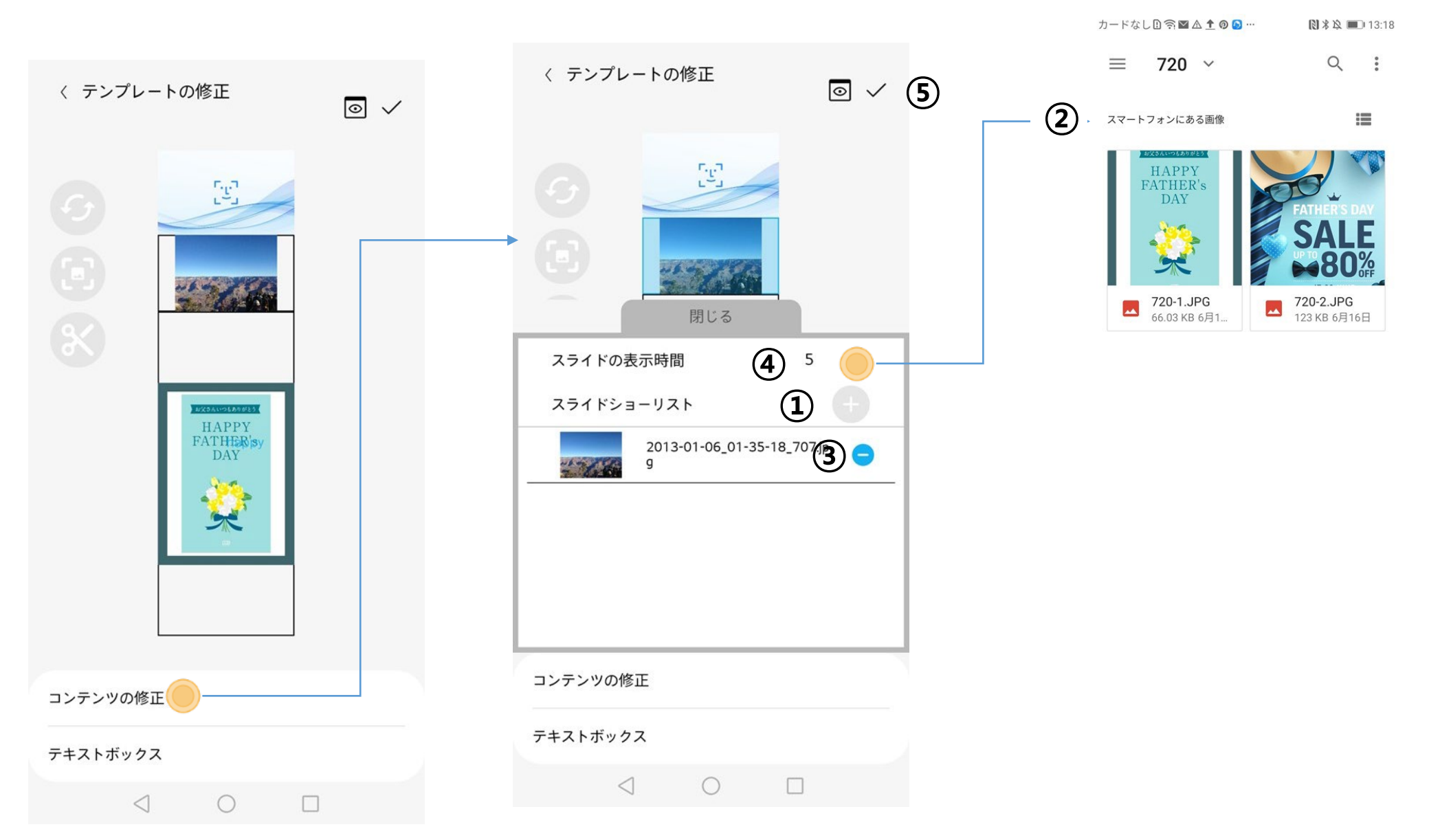

# ▶ テンプレートを修正する

• テンプレート管理画面で作成したテンプレートのコンテンツを変更し、 テキストを修正できます。

- ① 画像コンテンツのサイズを調整
	- 詳しくは「コンテンツを追加する」の項目を参照してください。
- ② テキストボックス
	- テキストを作成・修正できます。詳しくは「コンテンツにテキストを入れる(テキスト ボックス)」の項目を参照してください。
		-

## ③ コンテンツの修正

- スライドショーを作成・修正できます。詳しくは「スライドショーを追加する」の項目 を参照してください。
- ④ プレビュー
	- 詳しくは「テンプレート保存と転送」の項目を参照してください。
- ⑤ 保存

• 詳しくは「テンプレート保存と転送」の項目を参照してください。 ※スケジュールに使われているテンプレートを変更あるいは削除する場合は、 スケジュールから対象のテンプレートを削除してから行ってください。

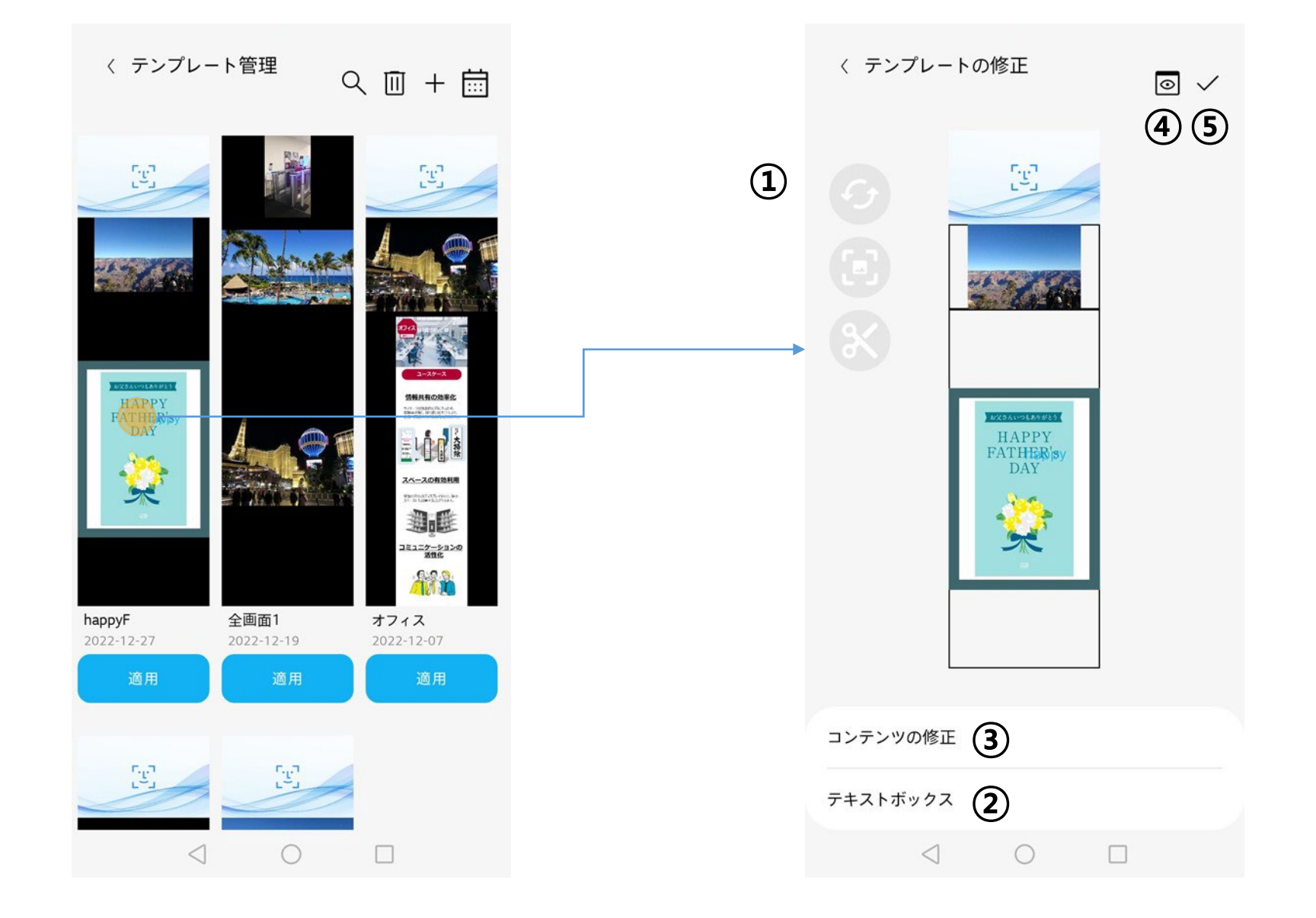

# ▶ テンプレートを検索、削除する

• テンプレート管理画面の検索バーからテンプレート名を検索したり、削除できます。

## ① 「 」をタップすると、検索バーが表示されます。テンプレート名で検索できます。

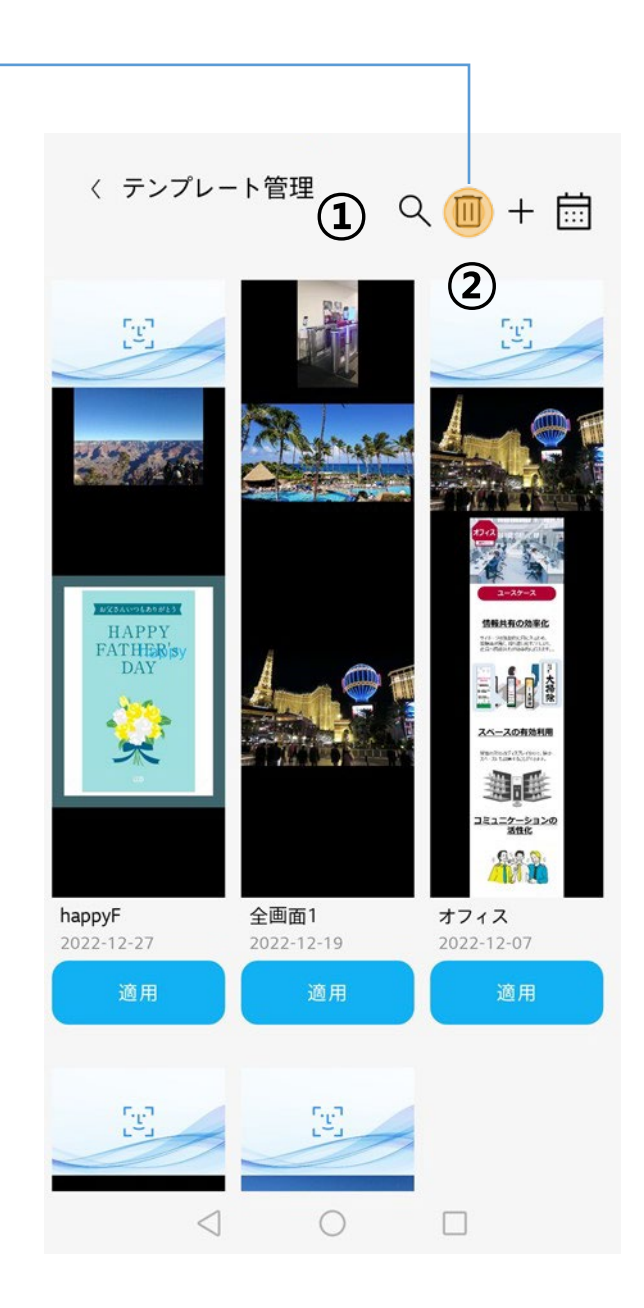

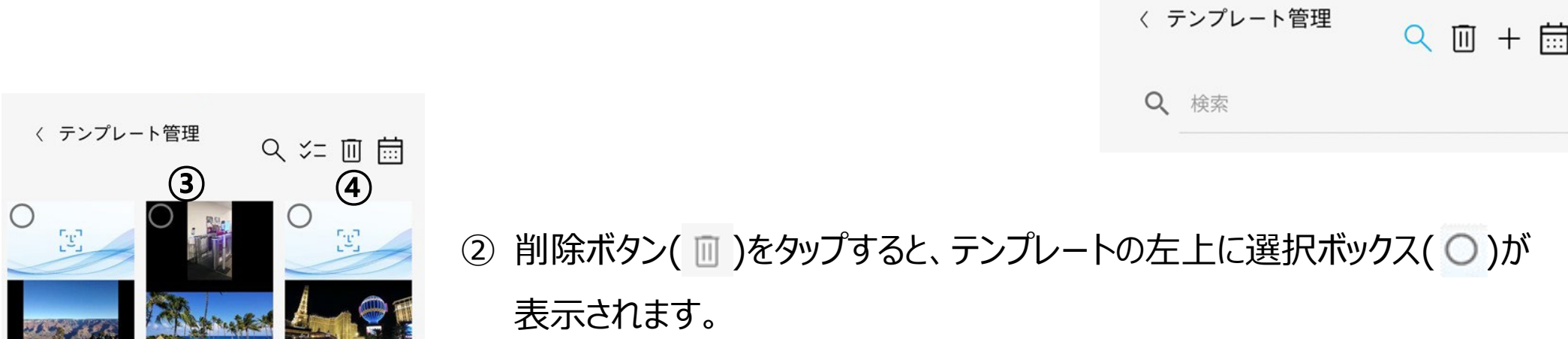

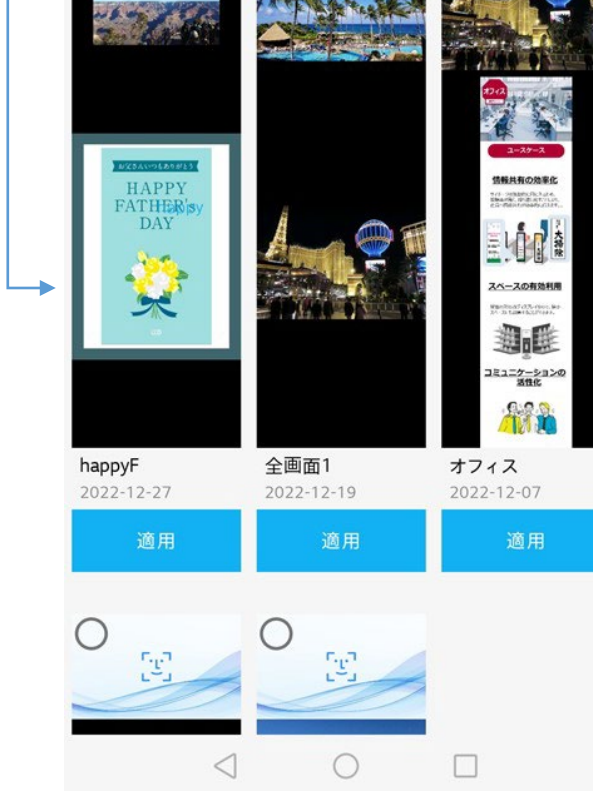

モバイル端末でテンプレートを削除しても、SAFE PASS PLUS端末に表示中のテ ンプレートは変更されません。 SAFE PASS PLUS端末のテンプレートを変更するためには別のテンプレートを再 転送してください。

③ 削除したいテンプレートの選択ボックスをタップします。

④ 選択したら、削除ボタンをタップします。

⑤ 削除確認のダイアログが表示され、「確認」をタップすると、削除します。

- ▶ 端末に転送したコンテンツを削除する
	- テンプレート管理を使ってSAFE PASS PLUS端末に転送されたコンテンツは、Web画面から削除 できます。Webブラウザーを使えば、PCやモバイル端末など、様々な機器から操作ができます。
	- 削除できるのは、SAFE PASS PLUS端末に転送された画像ファイルや動画ファイルなどですが、テ ンプレート保存で作成した名前は表示されませんので、ご注意ください。

① Webブラウザーのアドレスバーに、接続するSAFE PASS PLUS端末のIPアドレスを入力します。

例) IPアドレス:192.168.0.6の場合、[https://192.168.0.6:8080](https://192.168.0.6:8080/)と入力

※操作するPC/モバイル端末とSAFE PASS PLUS端末は、同一ネットワークに接続している必要があります。

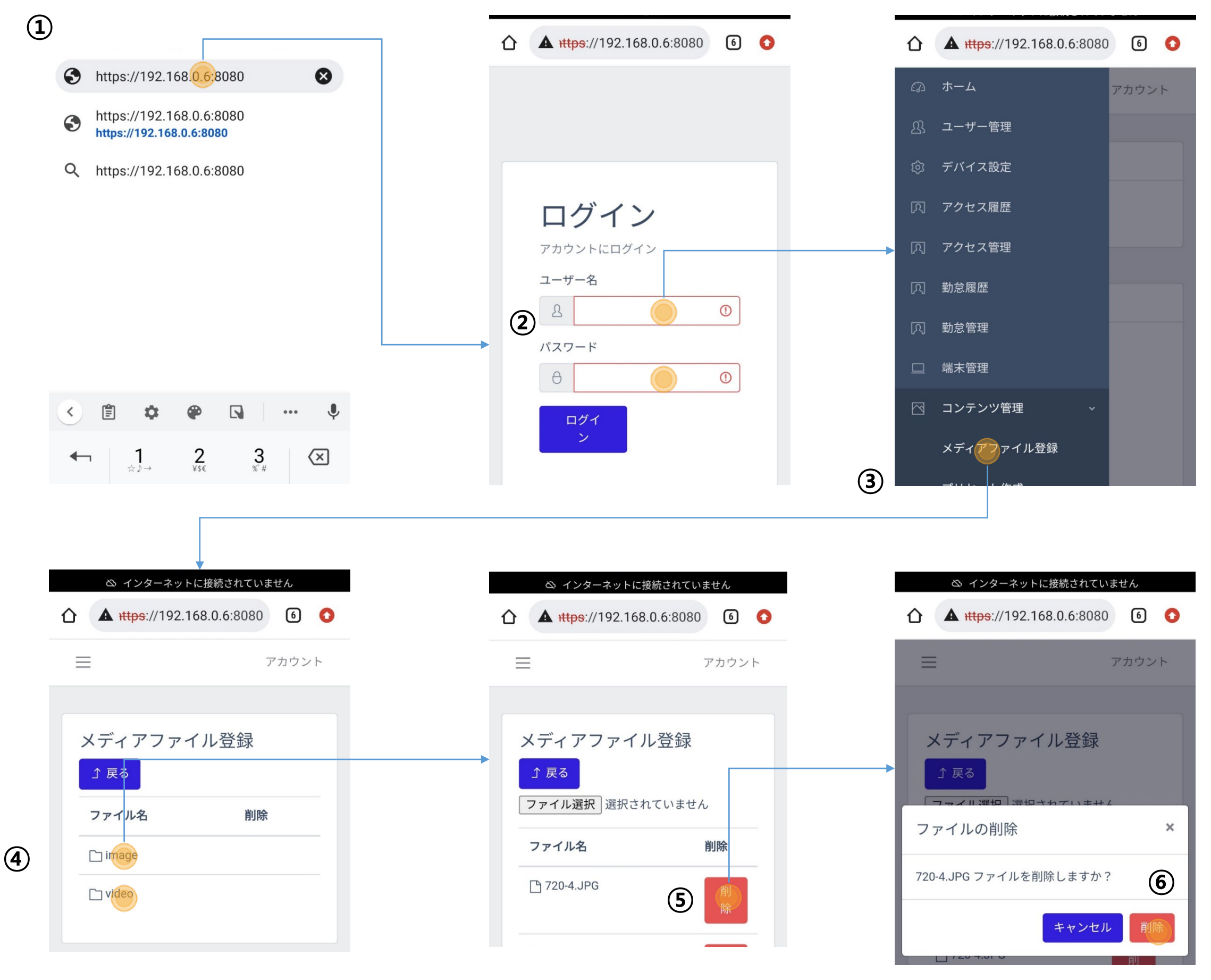

- ② ユーザー名とパスワードを入力。
- ③ コンテンツ管理>メディアファイル登録を選択。
- ④ Imageまたは、videoを選択。
- ⑤ 削除するファイルを選んで削除ボタンをタップする。
- ⑥ 削除ボタンでファイル削除を実行。

※Imageまたはvideoファイルを削除しても、しばらくの間表示される場合がありますが、 電源off、ログイン画面への遷移等を行いますと、削除したコンテンツは表示されなくなります。

# ▶ スケジュールを管理する

• スケジュールを作成、修正、削除でき、接続済みのSAFE PASS PLUS端末にスケジュー ルを送ります。

① スケジュールリスト

- モバイル端末に保存しているスケジュールを表示します。
- ② スケジュールの修正
	- スケジュールの修正画面に移動します。
- ③ スケジュールの適用
	- スケジュールを各接続済みのSAFE PASS PLUS端末に適用します。

- ④ スケジュールの作成
	- 新規スケジュールを作成し、保存します。
- ⑤ スケジュールの削除
	- 既存スケジュールを削除します。
- ⑥ 適用されているスケジュールの表示
	- 端末にスケジュールが適用されている場合、その端末名を表示します。

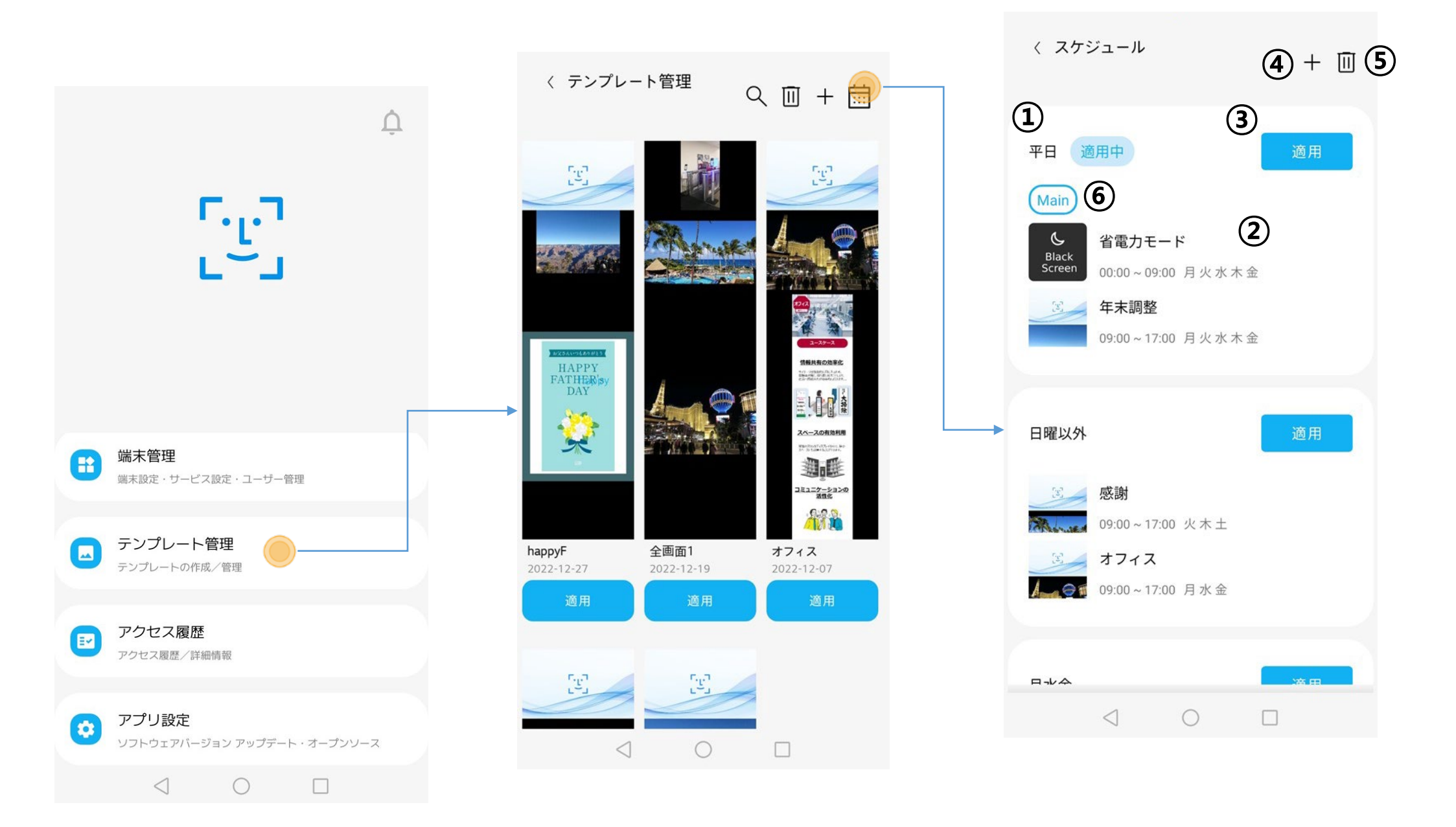

※ スケジュールに使われているテンプレートは、修正や削除できません。スケジュールから削除すれば、

テンプレートの修正や削除できます。

※ スケジュール1つ当たりテンプレートのコンテンツ容量は 最大400MBまでです。

※ 省電力モード状態であってもシステムの再起動の時間になると、端末が再起動します。

- ▶ スケジュールを作成する
- 設定した時間に合わせて端末に表示するコンテンツを切替えたり、コンテンツを表示せずブラック 画面にする省電力モードにします。

- ① タイムテーブルの表示時間の基準を変更します。
	- 1時間と30分単位のうち、選ぶことができます。
- ② スケジュールで使われているテンプレートの総容量を表示します。
	- コンテンツの容量は最大400MBまでです。
- ③ コンテンツ

• テンプレートを利用して、簡単にスケジュールを作成できます。

- ④ 省電力モード
	- 端末の画面がブラック画面になり、消費電力を抑えます。
	- 省電力モードの時間が終わると、端末が自動で再起動します。

スケジュールに使われているテンプレートは、修正や削除できません。スケジュールから削除した後、 テンプレートを修正または、削除してください。

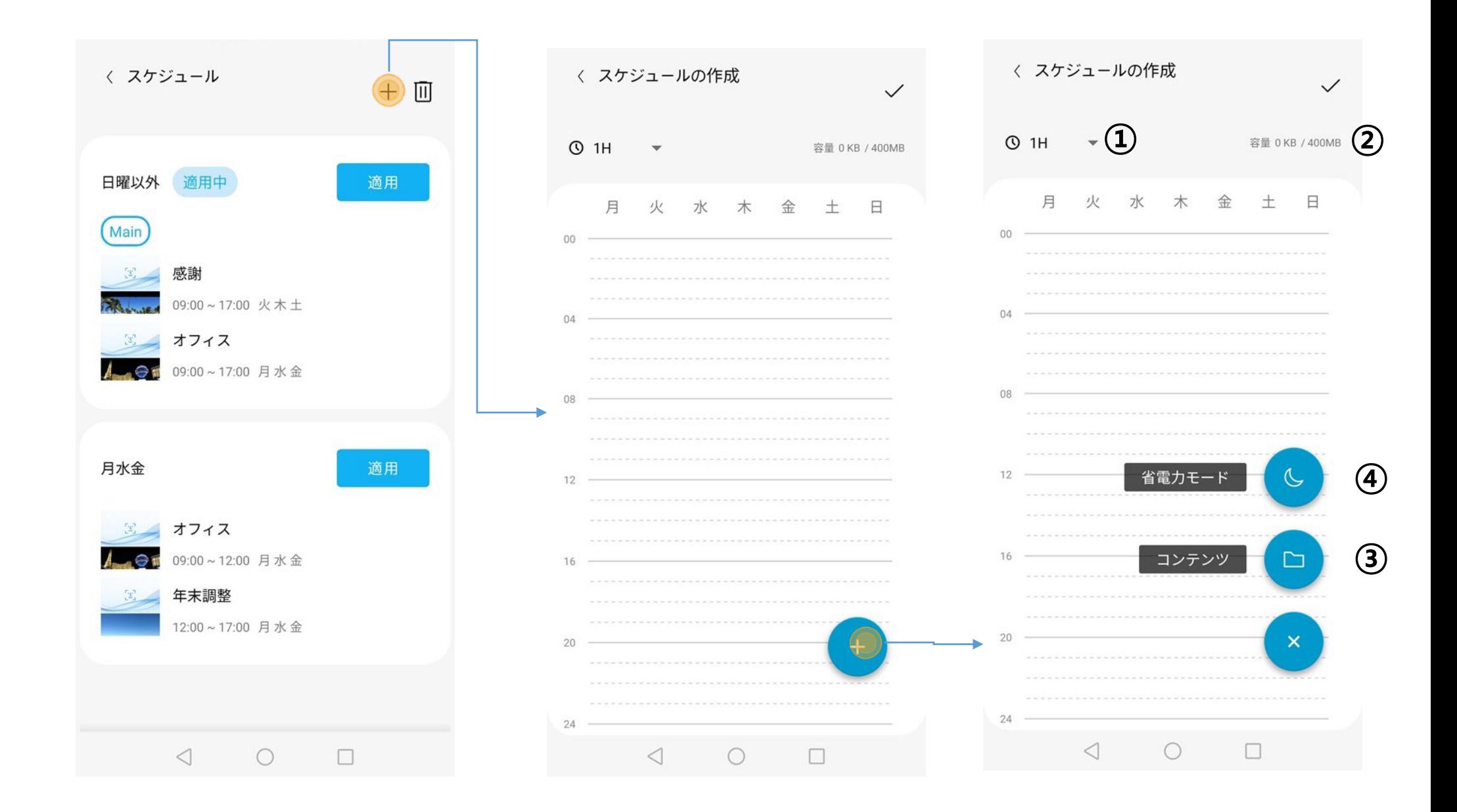

※ 省電力モード中にUSBマウスをつなげると、マウスポインタ―が表示されます。 マウスで右上(設定アイコン付近)をダブルクリックして端末の設定を変更できます。

- スケジュールに使うコンテンツを選びます。
- コンテンツを適用する曜日を決めます。
	- 「平日」や「週末」、「毎日」、「月」~「日」をタップすると、簡単に選択できます。
- 時間を設定します。
	- コンテンツを表示する時間を入力します。
	- 翌日まで設定したい場合は、終了時間から「翌日」を選択してください。

## 追加したコンテンツは、タイムテーブルに表示されます。

# スケジュールにコンテンツを追加する

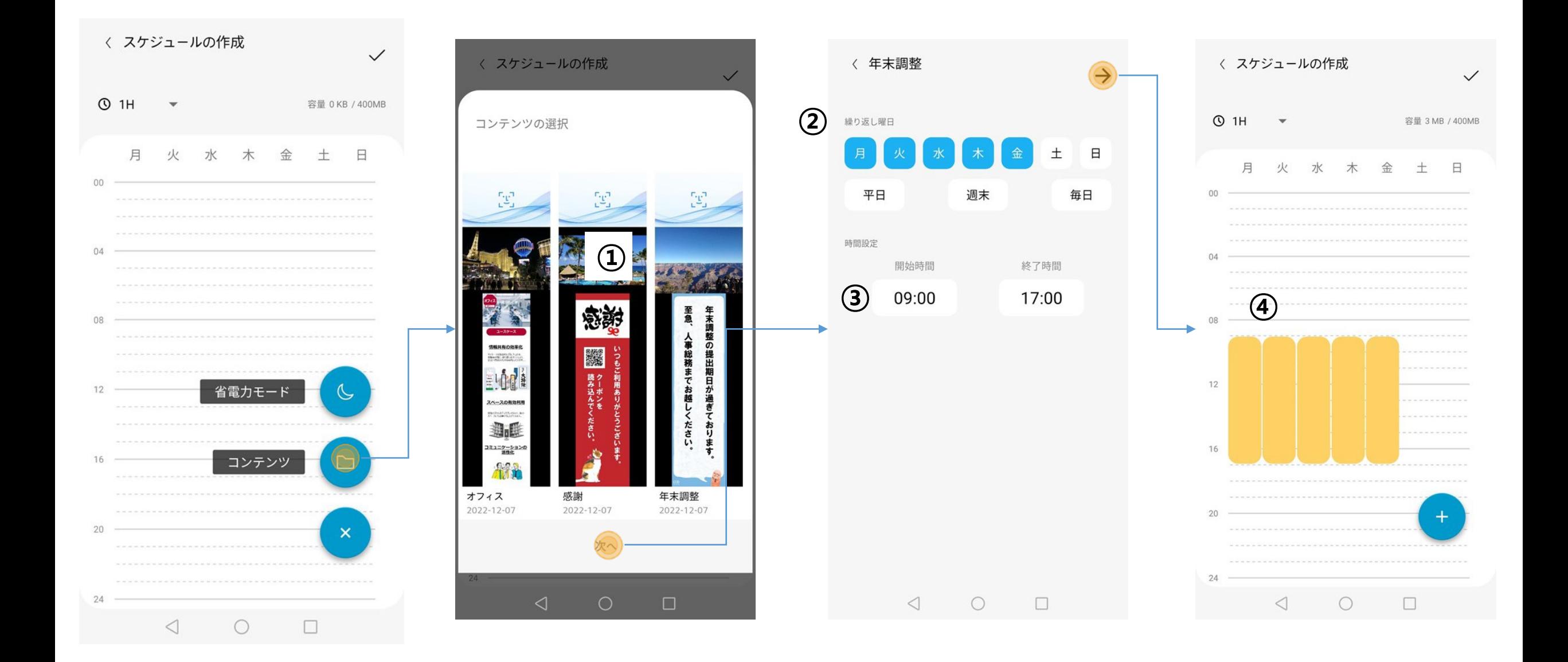

① 省電力モードを適用する曜日を決めます

• 「平日」や「週末」、「毎日」、「月」~「日」をタップすると、簡単に選択できます。 ② 時間を設定します。

- 省電力モードを適用する時間を入力します。
- 翌日まで設定したい場合は、終了時間から「翌日」を選択してください。
- ③ 追加した省電力モードは、グレー色の棒の形でタイムテーブルに表示されます。

> 省電力モードを追加する

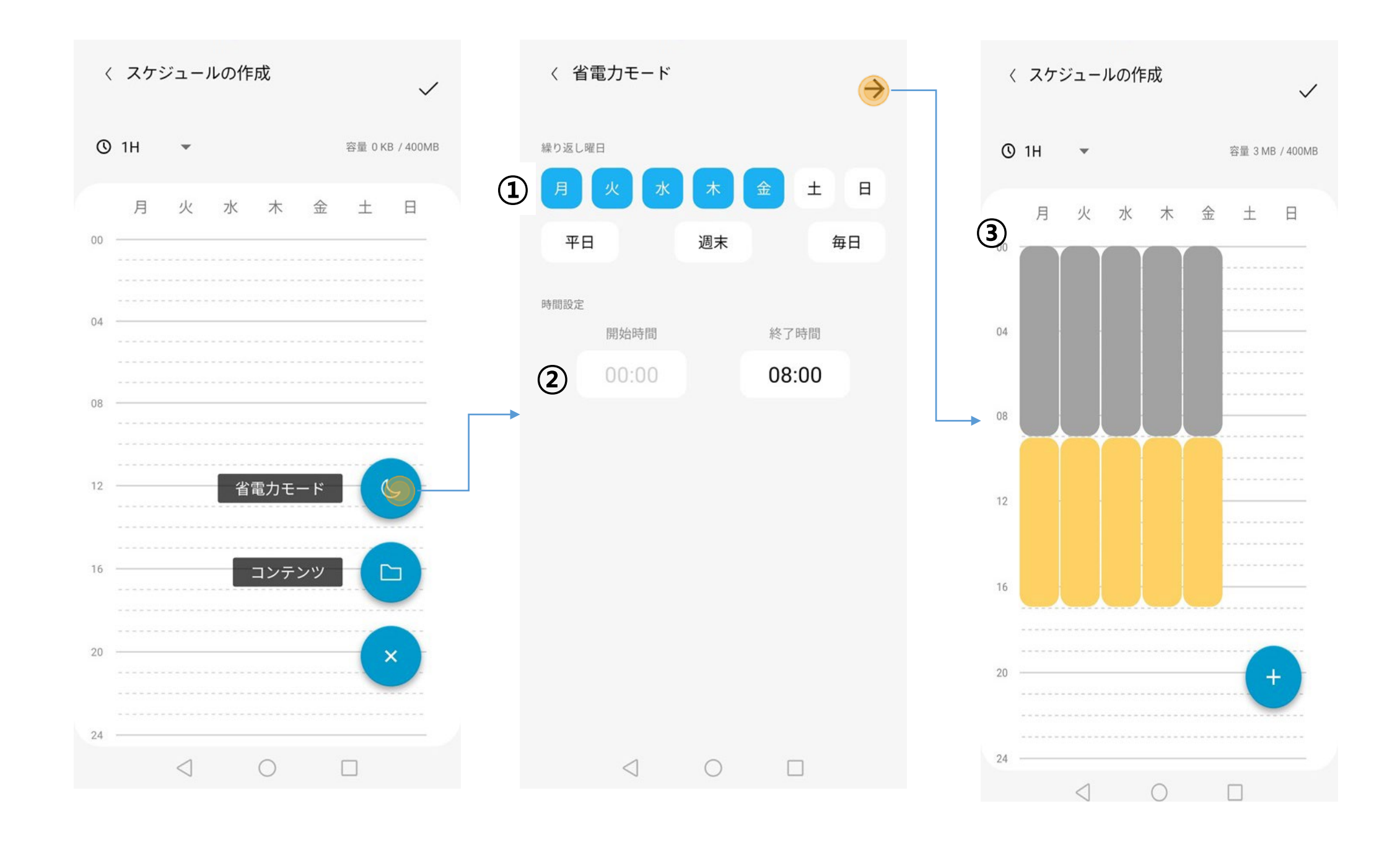

# スケジュールを保存し、適用する

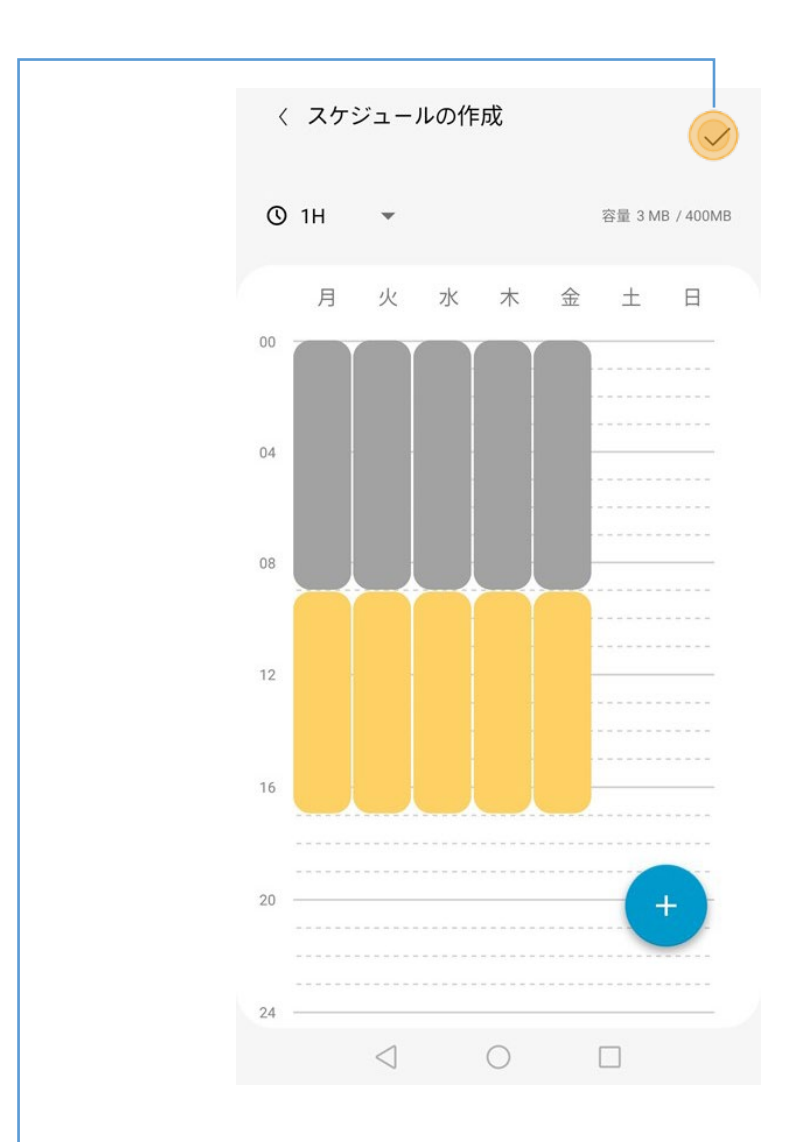

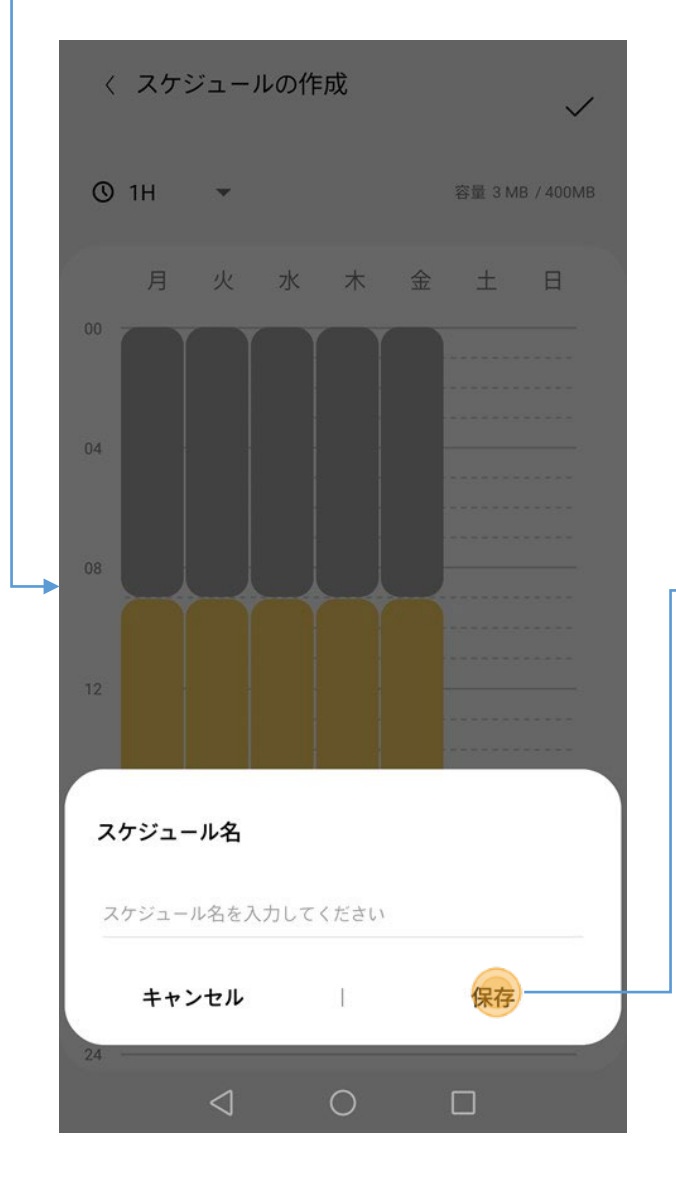

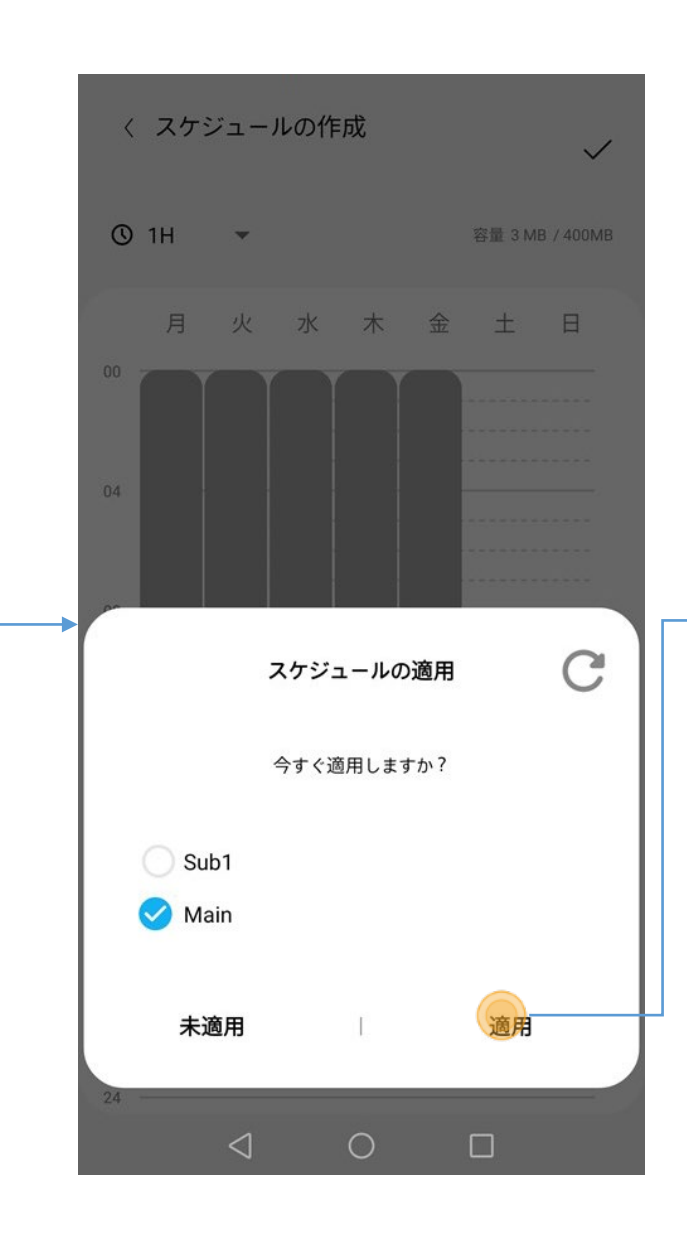

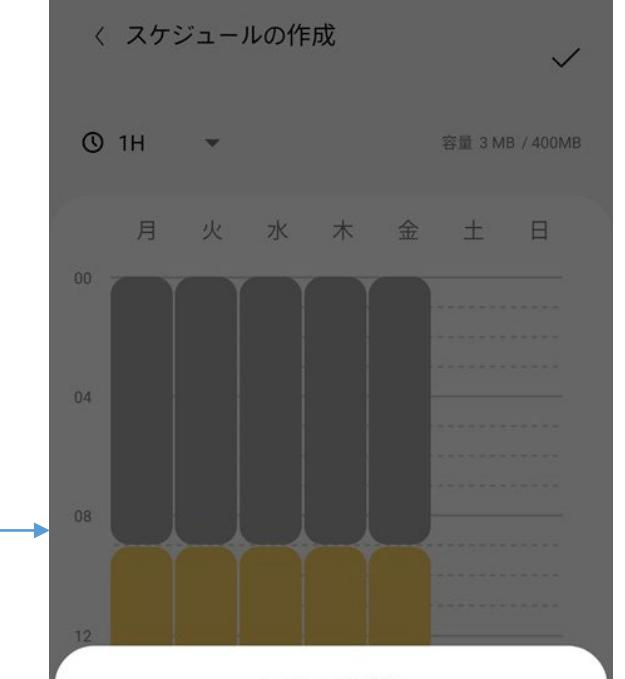

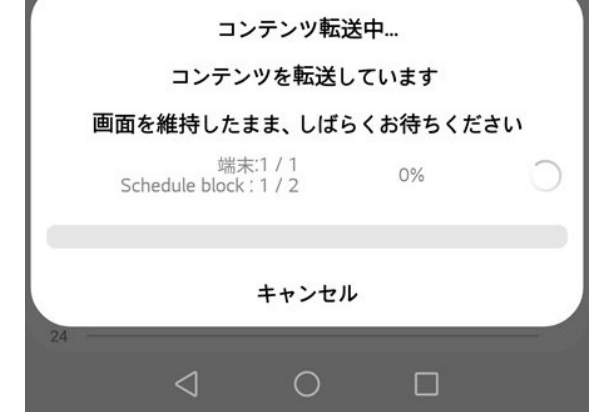

- 「✓」をタップすると、スケ ジュール名を保存するダ イアログボックスが表示さ れます。スケジュール名 を入力して「保存」をタッ プします。
- スケジュール名を入力し、保存 すると、適用する端末が選べる ダイアログボックスが表示されま す。端末を選択して「適用」を タップします。
- 「未適用」をタップすると、テンプ レート管理画面に戻ります。
- 接続していない端末は選択で きません。
- 「適用」をタップすると、 転送を開始します。
- 転送状況を%で表示 します。

## スケージュールを修正する

• スケジュール管理画面から、すでに作成したスケジュールや省電力モードの時間を修正し たり、コンテンツの入れ替えを行うことができます。

① スケジュール名を変更します。

- ② スケジュールにコンテンツまたは、省電力モードを追加します。
- ③ スケジュールに使われているコンテンツまたは、省電力モードを修正します。
	- 詳しくは、「スケジュールにコンテンツを追加する」、「省電力モードを追加する」

を参照してください。

- ④ 選択したコンテンツまたは、省電力モードを削除します。
- ⑤ 保存します。
	- 詳しくは、「スケジュールを保存し、適用する」を参照してください。

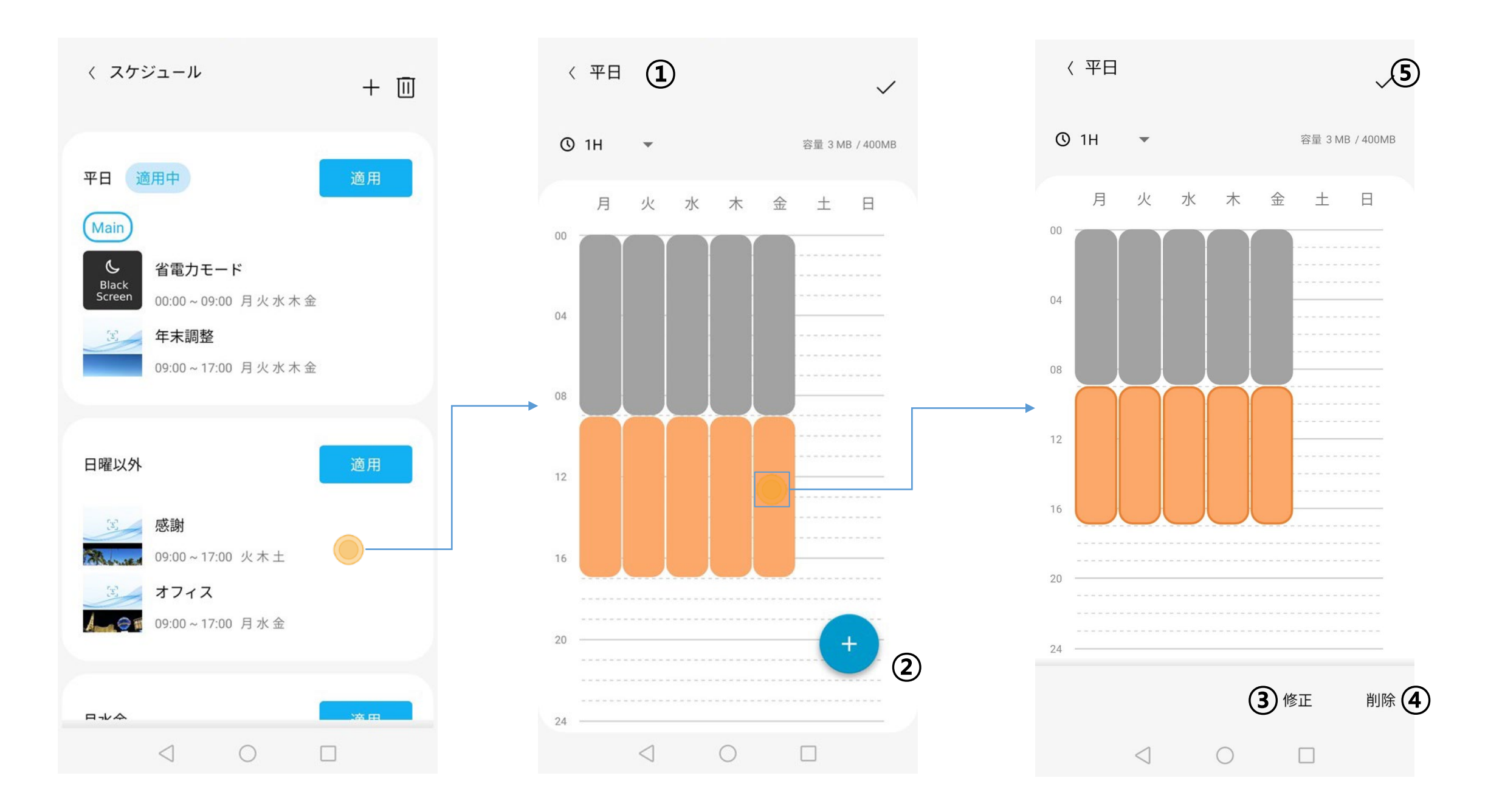

# ▶ スケジュールを削除する

• スケジュール管理画面からスケジュールを削除できます。

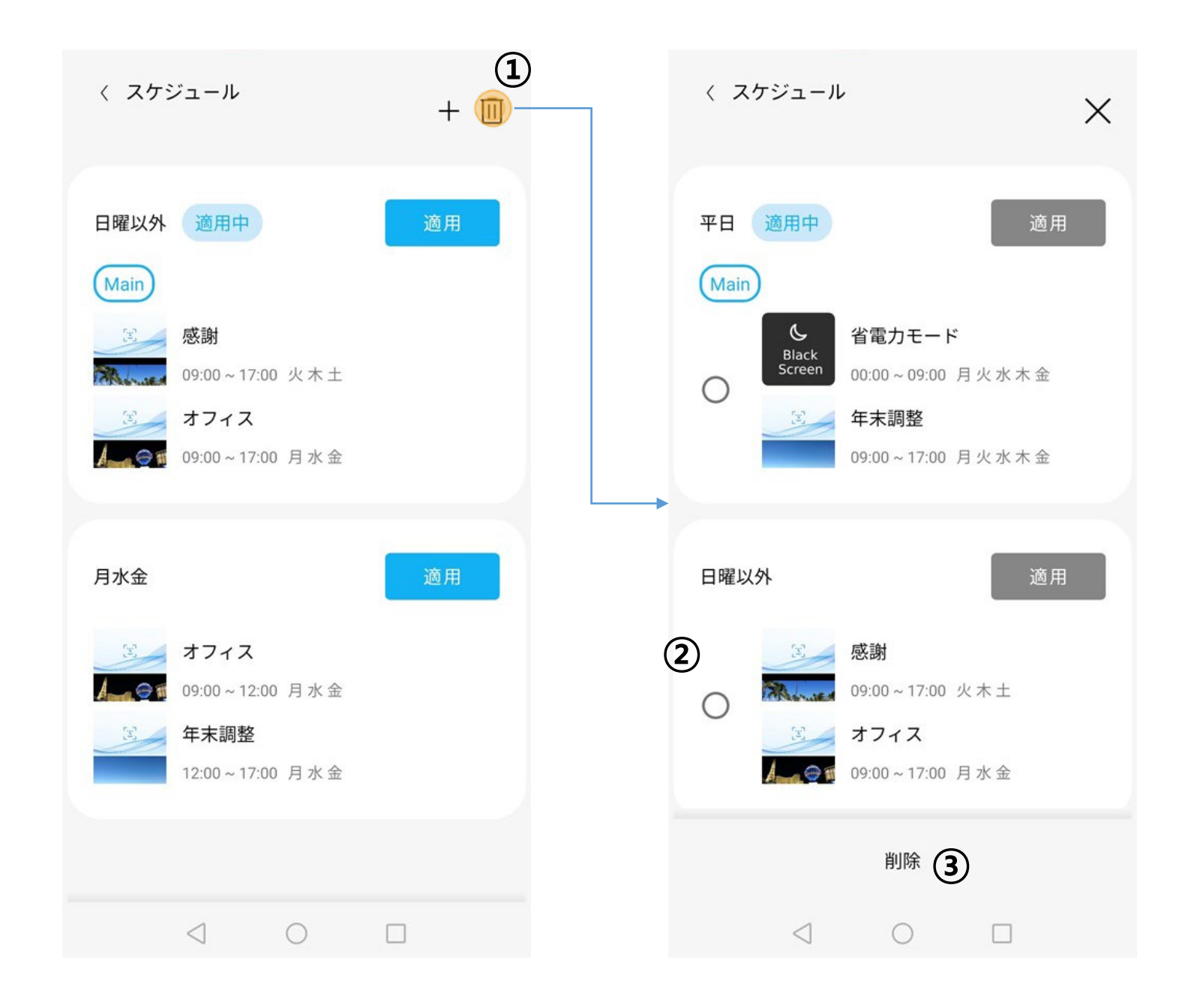

① 削除ボタン(回)をタップすると、スケジュールの左上に選択ボックス(○)が 表示されます。

SAFE PASS PLUS端末のスケジュールを変更するためには別のスケ ジュールを再転送してください。

- ② 削除したいスケジュールの選択ボックスをタップします。
- ③ 選択したら、削除ボタンをタップします。
- ※ モバイル端末でスケジュールを削除しても、SAFE PASS PLUS端末の スケジュールは変更されません。

# > アクセス履歴を確認する

• HL365アプリに接続した全てのSAFE PASS PLUS端末のアクセス履歴が確認できます。

① フィルター

- 検索条件を設定します。
- ② 再読み込み
	- リアルタイムのアクセス履歴を再読み込みします。
- ③ 保存
	- 検索したデータをExcelに保存します。
	- ファイルは、Internal Memory/Downloadフォルダに、

## measurement\_list\_yyyy\_mm\_dd\_hh\_MM\_ss.xlsの名前で保存されます。

## ④ 今日のステータス

- TOTAL: 全体のアクセス履歴
- PASS: 正常なアクセス履歴
- STOP: Mask未着用、温度が設定値を超えた人、未登録ユーザーのアクセス履歴
- ⑤ アクセスデータ確認
	- データは、アクセスした端末とアクセス時間、アクセス許可の有無で表示されます。
	- 個別データをタップすると、より詳しい情報を確認できます。
		- 温度、QRコード使用有無、マスク着用有無

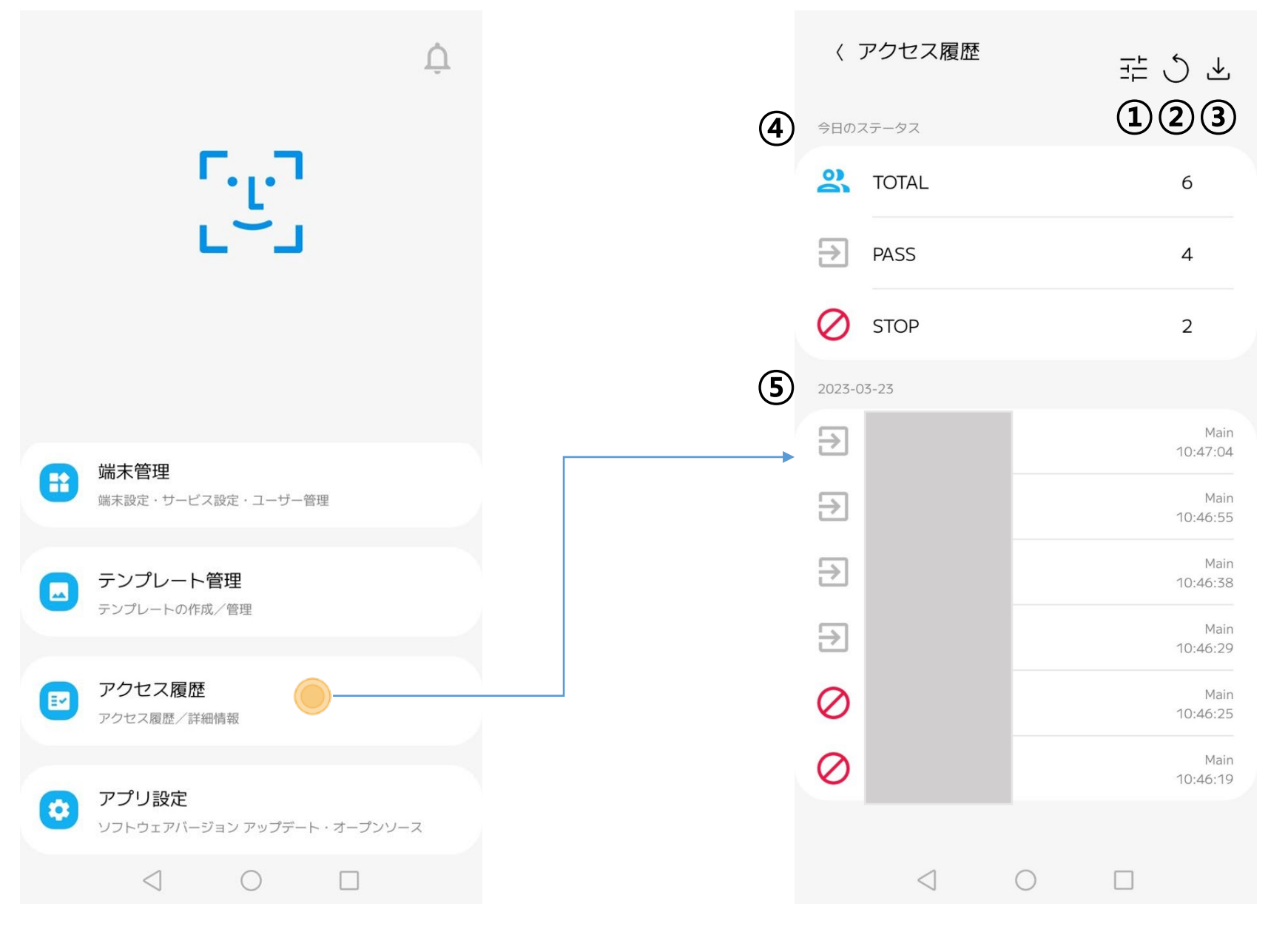

## > アクセス履歴を管理する

• フィルターを設定し、様々な方法でデータを並べ替えて、確認できます。

- - 接続済みの端末ごとのデータを確認できます。
	- Multi-device functionで接続した端末の場合、Main端末のみ選択できます。
- ② 日時
	- 今日 (00:00:00 ~ 23:59:59)、今月、または直接入力で指定した日程期間の 入退出データを確認できます。
- ③ ステータス

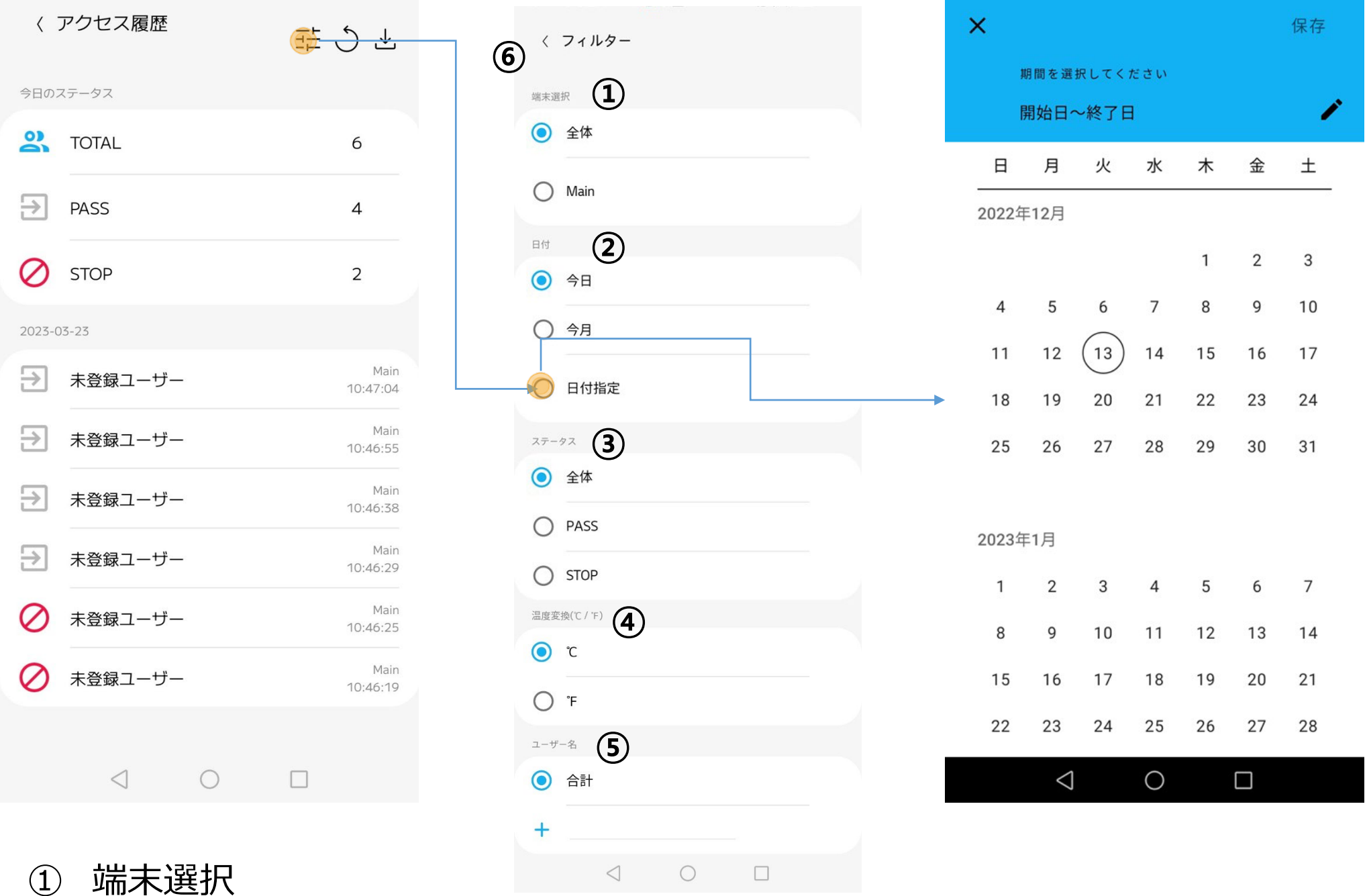

- 入退出状況のデータを確認できます。
- ④ 温度表示(℃/℉)
	- 表示温度のデータ単位を摂氏または華氏に変更できます。
- ⑤ ユーザー名
	- ユーザー名を検索し、ユーザーごとにアクセス履歴を確認できます。
	- ユーザー名の一部のみ入力だけで確認できます。
- (6) 戻るボタン(()
	- 戻るボタン(<)をタップすると、保存済みフィルターの値で再検索し、アクセス履歴画 面に移動します。

# ▶ アラーム履歴を確認する

• HL365アプリに接続した全てのSAFE PASS PLUS端末のアラーム履歴が確認できます。

① フィルター

- 検索条件を設定します。
- ② 熱検知の通知
	- 訪問者の中から熱が検知された場合、内容を表示します。
- ③ マスク通知
	- 訪問者の中からマスク未着用が検知された場合、内容を表示します。
- ④ データ確認

• 詳細のデータが必要な項目をタップすると、アクセス履歴の画面に移動し、該当するデータ

の詳細を表示します。

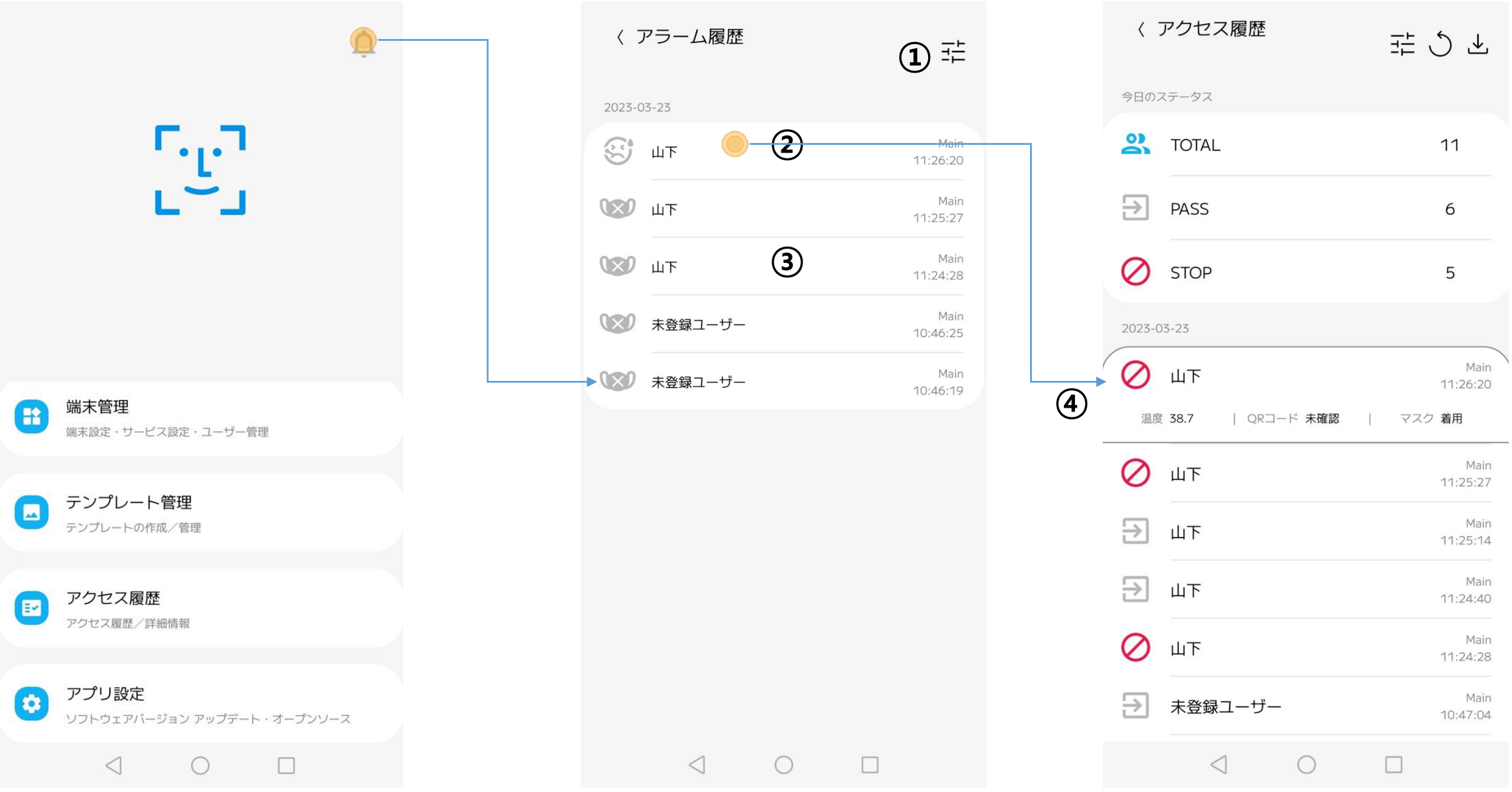

# ▶ アラーム履歴を確認する

• フィルターを設定し、様々な方法でデータを確認できます。

- ① 端末選択
	- 接続済みSAFE PASS PLUS端末ごとのアラーム履歴を確認できます。
	- Multi-device functionで接続した端末の場合、Main端末のみ選択できます。
- ② 日付
	- 今日 (00:00:00 ~ 23:59:59)、今月、または直接入力で指定した日程期間の 入退出データを確認できます。
- ③ ステータス

• 通知ステータスによってデータを確認できます。

④ ユーザー名

- ユーザー名を検索し、ユーザごとにアクセス履歴を確認できます。
- ユーザー名の一部を入力だけで確認できます。
- ⑤ 戻るボタン( < )
	- 戻るボタン( < )をタップすると、保存されたフィルターの値で再検索し、アラーム履歴 画面に移動します。

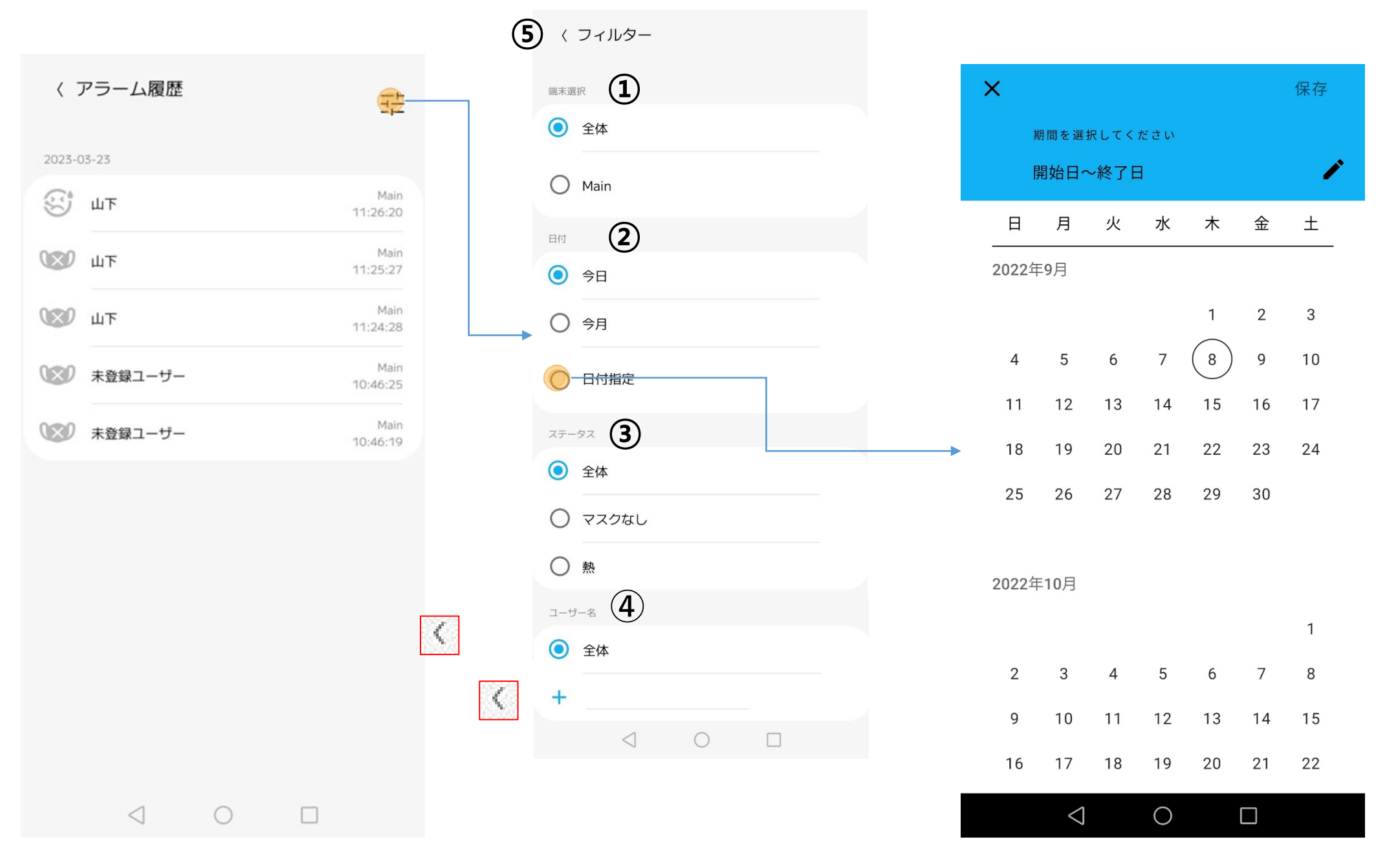

- アプリ設定を確認する
- HL365アプリの情報を表示します。

① ソフトウェアバージョン アップデート

〈 ソフトウェアバージョ..

• 現在のアプリのバージョンを表示し、最新バージョンが出た 場合、アップデートを行います。

> 最新のソフトウェアバ ージョンを使用してい ます

> > 現在のバージョン 1.1.9 アップデート

## ② モバイル端末アラーム設定

• マスク未着用、熱アラームメッセージ表示を停止または開始します。

## ③ オープンソースライセンス

• アプリの開発中に使用されたオープンソースを表示します。

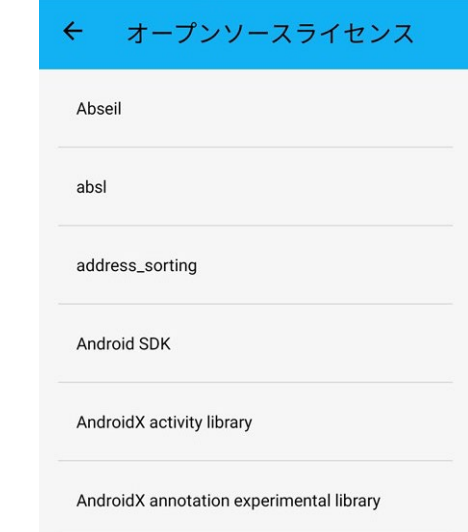

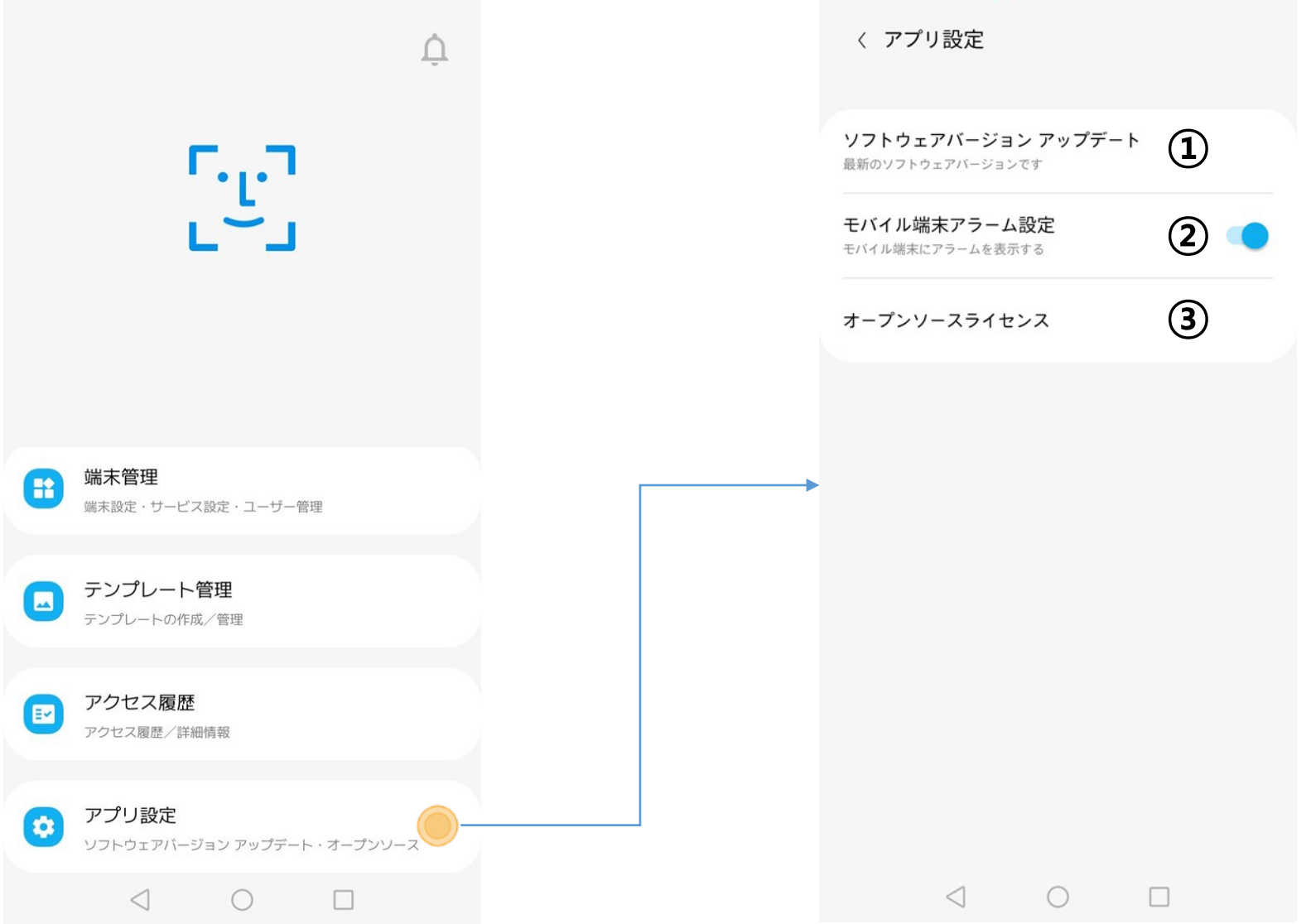